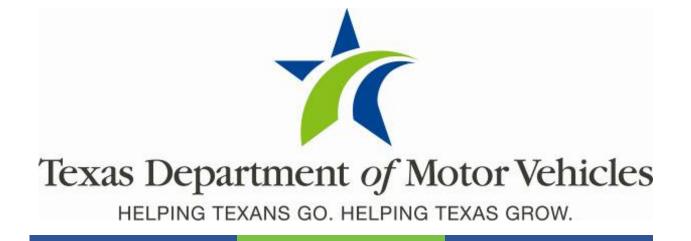

# eLICENSING User Guide for Lease Facilitator Licenses

March 2020

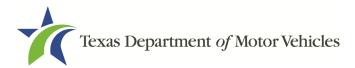

## **Table of Contents**

| 1. | Lease Fa           | acilitator Licenses                                       | 14 |
|----|--------------------|-----------------------------------------------------------|----|
|    | 1.1 Licen          | se Term and License Fees                                  | 14 |
|    | 1.2 Basic          | Lease Facilitator License Information                     | 14 |
|    | 1.3 Gath           | ering Appropriate Information for the License Application | 14 |
| 2. | Applying           | g for a Lease Facilitator License                         | 17 |
|    |                    | ng Started                                                |    |
|    | 2.2 Conta          | act Information                                           | 19 |
|    | 2.3 Appli          | cation Reason                                             |    |
|    | 2.3.1              | Apply for a New License Reason                            |    |
|    | 2.3.2              | Relocation Reason                                         |    |
|    | 2.3.3              | Entity Change Reason                                      | 21 |
|    | 2.3.4              | Previous License Not Renewed                              | 22 |
|    | 2.4 Appli          | cation Details                                            | 22 |
|    | 2.4.1              | Business Information                                      |    |
|    | 2.4.2              | Physical Address (The Licensed Location)                  |    |
|    |                    | Assumed Name/DBA                                          |    |
|    | 2.4.4              | Mailing Address                                           |    |
|    |                    | icensed or Exempt Lessors                                 |    |
|    | 2.5.1              | Add Licensed Lessor                                       |    |
|    | 2.5.2              | Add Exempt Lessor                                         |    |
|    |                    | ership                                                    |    |
|    | 2.6.1              | Individual Ownership                                      |    |
|    | 2.6.2<br>2.6.3     | Business Ownership                                        |    |
|    | 2.6.3              | Management<br>Ownership Questions                         |    |
|    | 2.6.5              | Criminal History                                          |    |
|    |                    | ional Questions                                           |    |
|    | 2.7 Addit<br>2.7.1 | Military Service Questions                                |    |
|    | 2.7.1              | Lease/Ownership of Property Question                      |    |
|    | 2.7.2              | Previous Licenses Question                                |    |
|    | 2.7.4              | Previous Denial, Suspension, or Revoked License Question  |    |
|    | 2.7.5              | Same Proposed Location Question                           |    |
|    | 2.7.6              | Signage Question                                          |    |
|    | 2.7.7              | Posted Business Hours Question                            | 39 |
|    | 2.7.8              | Property Compliance Question                              | 40 |
|    | 2.7.9              | Proof of Occupancy Question                               |    |
|    |                    | Place of Business Structure Question                      |    |
|    |                    | Previous Texas Occupations Code Violations Question       |    |
|    |                    | Business Office Question                                  |    |
|    | -                  | ired Attachments                                          |    |
|    | 2.8.1              | Uploading Attachments                                     |    |
|    | 2.8.2              | Assumed Name Certificate                                  | 44 |

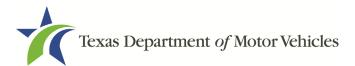

|    | 2.8.3     | Proof of Identity                                | 44 |
|----|-----------|--------------------------------------------------|----|
|    | 2.8.4     | Certificate of Incorporation                     | 44 |
|    | 2.8.5     | Vehicle Lease Contract(s)                        |    |
|    | 2.8.6     | Disclosure of Fees Statement                     | 45 |
|    | 2.8.7     | Lease Facilitator Agreement                      | 45 |
|    | 2.8.8     | Criminal Court Papers                            | 45 |
|    | 2.8.9     | Other Attachments                                | 46 |
|    | 2.8.10    | Problems With Your Application                   | 46 |
|    | 2.9 Sumr  | nary                                             | 47 |
|    | 2.10Signa |                                                  | 47 |
|    |           | Electronically Signing the Application           |    |
|    |           | Manual Signature Submission                      |    |
|    |           | ents and Application Submission                  |    |
| 3. |           | ng Your Saved License Applications               |    |
|    |           | with Your Account                                |    |
|    | 4.1 Viewi | ng Account and User Information                  | 60 |
|    |           | ig New Account Users                             |    |
|    | 4.3 Addir | g an Account to Your Organization                | 63 |
| 5. |           | ng a Lessor License                              |    |
|    | 5.1 Amer  | ndment Fee                                       | 65 |
|    | 5.2 Gathe | ering Information for This Amendment Application | 65 |
|    |           | ing for the Amendment to a License               |    |
|    | 5.3.1     | Organizations List of Accounts                   |    |
|    | 5.3.2     | Select License                                   | 66 |
|    | 5.3.3     | Contact Information                              | 66 |
|    | 5.3.4     | Amend Reason                                     | 67 |
|    | 5.3.5     | Questions                                        | 74 |
|    | 5.3.6     | Required Attachments                             | 75 |
|    | 5.3.7     | Other Attachments                                | 76 |
|    | 5.3.8     | Problems with Your Application                   | 77 |
|    | 5.3.9     | Summary                                          | 77 |
|    | 5.3.10    | Signature                                        | 78 |
|    |           | Payments and Application Submission              |    |
|    |           | g General Lease Facilitator License Information  |    |
| 7. |           | g Licenses                                       |    |
|    | 7.1 Rene  | wal Fees                                         | 90 |
|    | 7.2 Gathe | ering Information for Your Renewal               | 90 |
|    | 7.3 Rene  | wal Application                                  | 90 |
|    | 7.3.1     | Accounts                                         |    |
|    | 7.3.2     | Select License                                   |    |
|    | 7.3.3     | Contact Information                              |    |
|    | 7.3.4     | License Information                              |    |
|    | 7.3.5     | Ownership                                        | 93 |
|    |           |                                                  |    |

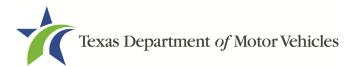

| 7.3.6      | Questions                              |     |
|------------|----------------------------------------|-----|
| 7.3.7      | Attachments                            |     |
| 7.3.8      | Summary                                | 97  |
| 7.3.9      | Signature                              | 97  |
| 7.3.10     | Payment and Application Submission     | 101 |
| 8. Closing | a License                              |     |
| 8.1 Appli  | cation to Close the License            |     |
| 8.1.1      | Steps to Close Your license            | 108 |
| 8.2 Signi  | ng the License Closure Application     | 110 |
| 8.2.1      | Electronically Signing the Application | 110 |
| 8.2.2      | Manually Signing the Application       | 112 |
| 8.3 Closu  | Ire Application Confirmation Statement |     |
|            | ase Facilitator License Fee Payments   |     |

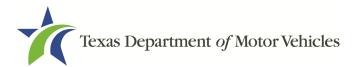

# **Table of Figures**

| Figure 1: Criminal Offense and Charges 1       | 15 |
|------------------------------------------------|----|
| Figure 2: Security Warning Pop-up1             | 17 |
| Figure 3: Login Page1                          | 18 |
| Figure 4: Apply for a New License1             | 18 |
| Figure 5: Select License Type 1                | 18 |
| Figure 6: Select Organization1                 | 19 |
| Figure 7: Contact Information1                 | 19 |
| Figure 8: Apply for New License Reason2        | 20 |
| Figure 9: Relocation Reason                    | 20 |
| Figure 10: License Association                 | 21 |
| Figure 11: Entity Change Reason2               | 21 |
| Figure 12: License Association2                | 21 |
| Figure 13: Previous License Not Renewed        | 22 |
| Figure 14: License Association2                | 22 |
| Figure 15: License Information                 | 23 |
| Figure 16: Physical Address                    | 24 |
| Figure 17: Doing Business As Details Page      | 24 |
| Figure 18: Mailing Address                     | 26 |
| Figure 19: Add Licensed or Exempt Lessors Page | 27 |
| Figure 20: Selecting the Licensed Lessor Page  | 27 |
| Figure 21: Select Lessor                       | 27 |
| Figure 22: Add Exempt Lessors                  | 27 |
| Figure 23: Exempt Entity Statement             | 28 |
| Figure 24: Individual Ownership Information2   | 28 |
| Figure 25: Individual Ownership Details        | 29 |
| Figure 26: New Business Ownership              | 30 |
| Figure 27: Business Ownership Details          | 30 |

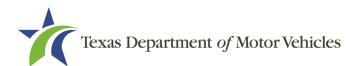

| Figure 28: New Management/ Representative                 | . 31 |
|-----------------------------------------------------------|------|
| Figure 29: Management Ownership Details                   | . 31 |
| Figure 30: Ownership Questions                            | . 32 |
| Figure 31: Add Criminal History                           | . 33 |
| Figure 32: Add Criminal History                           | . 33 |
| Figure 33: Offense and Charge Details                     | . 33 |
| Figure 34: Military Service Questions                     | . 35 |
| Figure 35: Lease/Ownership of Dealership Property         | . 35 |
| Figure 36: Possible Property Issues Pop-up                | . 36 |
| Figure 37: Previous Held Licenses                         | . 36 |
| Figure 38: Denied, Suspended, or Revoked Licenses Details | . 37 |
| Figure 39: Same Proposed Location Page                    | . 38 |
| Figure 40: Possible Same Proposed Location Issue          | . 38 |
| Figure 41: Signage Question                               | . 39 |
| Figure 42: Possible Signage Issues Pop-up                 | . 39 |
| Figure 43: Business Hours Posted Question                 | . 39 |
| Figure 44: Possible Business Hours Issues Pop-up          | . 40 |
| Figure 45: Property Compliance Question                   | . 40 |
| Figure 46: Possible Property Compliance Issues Pop-up     | . 40 |
| Figure 47: Proof of Occupancy Question                    | . 40 |
| Figure 48: Possible Occupancy Issues Pop-up               | . 41 |
| Figure 49: Place of Business Location                     | . 41 |
| Figure 50: Possible Business Structure Issues Pop-up      | . 41 |
| Figure 51: Agreed Order with TxDMV Question               | . 42 |
| Figure 52: Business Office Question                       | . 42 |
| Figure 53: Possible Office Area Issues Pop-up             | . 42 |
| Figure 54: Choose File for Required Attachment Upload     | . 43 |
| Figure 55: Browse for File                                | . 43 |

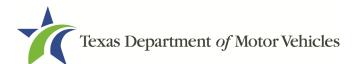

| Figure 56: Assumed Name Certification Upload                 | 44 |
|--------------------------------------------------------------|----|
| Figure 57: Proof of Identity Upload                          | 44 |
| Figure 58: Certificate of Incorporation Upload               | 44 |
| Figure 59: Vehicle Lease Contract Upload                     | 45 |
| Figure 60: Disclosure of Fees Upload                         | 45 |
| Figure 61: Lease Facilitator Agreement Upload                | 45 |
| Figure 62: Criminal Court Papers Upload                      | 45 |
| Figure 63: Add More Attachments                              | 46 |
| Figure 64: Other Attachments Upload                          | 46 |
| Figure 65: Problems with Your Application                    | 46 |
| Figure 66: Summary of Application Information                | 47 |
| Figure 67: Electronically Sign the Application               | 48 |
| Figure 68: Electronic Certification of Responsibility        | 49 |
| Figure 69: Electronic Signature                              | 50 |
| Figure 70: Proceed to Payment                                | 50 |
| Figure 71: eSign Page                                        | 51 |
| Figure 72: Certification of Responsibility PDF Download Link | 51 |
| Figure 73: Certification of Responsibility Manually Print    | 52 |
| Figure 74: Browse for File                                   | 52 |
| Figure 75: Proceed to Payment                                | 52 |
| Figure 76: Payment Summary                                   | 53 |
| Figure 77: Select Method of Payment Type                     | 53 |
| Figure 78: Credit Card Customer Information                  | 54 |
| Figure 79: Credit Card Information                           | 54 |
| Figure 80: I'm not a robot                                   | 55 |
| Figure 81: Verification Image                                | 55 |
| Figure 82: Foreign Source Payment                            | 56 |
| Figure 83: eCheck Customer Information                       | 56 |

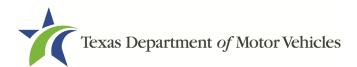

| Figure 84: Checking Account Information               | . 57 |
|-------------------------------------------------------|------|
| Figure 85: Terms and Conditions Page                  | . 57 |
| Figure 86: Verification Page                          | . 57 |
| Figure 87: Verification Image                         | . 58 |
| Figure 88: Payment Status                             | . 58 |
| Figure 89: My Pending Applications                    | . 59 |
| Figure 90: Select Application                         | . 59 |
| Figure 91: Welcome, Manage Your Account Page          | . 60 |
| Figure 92: View the Account Details From Registration | . 60 |
| Figure 93: The Account Information Page               | . 61 |
| Figure 94: View Authorized Users                      | . 61 |
| Figure 95: Click the Contacts First Name              | . 61 |
| Figure 96: The Account Contact Details Page           | . 61 |
| Figure 97: Welcome, Manage Your Account               | . 62 |
| Figure 98: View & Create Contacts                     | . 62 |
| Figure 99: Associate New User                         | . 62 |
| Figure 100: Create New User Page                      | . 63 |
| Figure 101: Welcome, Manage My Account                | . 63 |
| Figure 102: Click Create Business Entity              | . 64 |
| Figure 103: Create Account                            | . 64 |
| Figure 104: Welcome, Amend a License                  | . 66 |
| Figure 105: Select Your Organization From Dropdown    | . 66 |
| Figure 106: Select License to Amend                   | . 66 |
| Figure 107: Contact Information                       | . 67 |
| Figure 108: Select an Amendment Reason                | . 67 |
| Figure 109: Update Business Information               | . 68 |
| Figure 110: Update Ownership Information              | . 68 |
| Figure 111: Ownership Questions                       | . 69 |

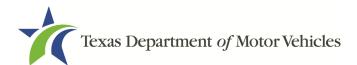

| Figure 112: Offense and Charge Information            | 69 |
|-------------------------------------------------------|----|
| Figure 113: Address Change                            | 70 |
| Figure 114: Business Address                          | 71 |
| Figure 115: Address Change Verification               | 71 |
| Figure 116: Manage Locations and DBA                  | 71 |
| Figure 117: Manage Business Locations                 | 72 |
| Figure 118: Add Licensed                              | 72 |
| Figure 119: License Search                            | 73 |
| Figure 120: Select Lessors                            | 73 |
| Figure 121: Add Exempt Lessors Location               | 73 |
| Figure 122: Statement of Exempt Entity Qualifications | 74 |
| Figure 123: Remove Licensed or Exempt Lessors         | 74 |
| Figure 124: Military Questions                        | 74 |
| Figure 125: Choose File to Upload                     | 75 |
| Figure 126: Browse for a File                         | 76 |
| Figure 127: Add Other Attachments                     | 76 |
| Figure 128: Upload Other Attachments                  | 76 |
| Figure 129: Summary of Amendments                     | 77 |
| Figure 130: Options for Summary Complete Actions      | 77 |
| Figure 131: eSign Information                         | 78 |
| Figure 132: Certification of Responsibility           | 79 |
| Figure 133: Electronic Signature Page                 | 79 |
| Figure 134: Customer Information                      | 80 |
| Figure 135: Certification of Responsibility PDF       | 80 |
| Figure 136: Proceed to Payment Pop-up                 | 81 |
| Figure 137: Applications for Payment                  | 81 |
| Figure 138: Select Method of Payment Type             | 81 |
| Figure 139: Credit Card Customer Information          | 82 |

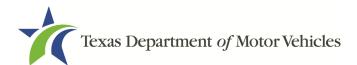

| Figure 140: Credit Card Information                      | 83 |
|----------------------------------------------------------|----|
| Figure 141: I'm not a robot                              | 83 |
| Figure 142: Verification Image                           | 84 |
| Figure 143: Foreign Source Payment                       | 84 |
| Figure 144: eCheck Customer Information                  | 85 |
| Figure 145: Checking Account Information                 | 85 |
| Figure 146: Terms and Conditions Page                    | 86 |
| Figure 147: Verification Page                            | 86 |
| Figure 148: Verification Image                           | 87 |
| Figure 149: Payment Status                               | 87 |
| Figure 150: Welcome, Change General License Information  | 88 |
| Figure 151: Select Organization from Dropdown            | 88 |
| Figure 152: Select Licenses                              | 88 |
| Figure 153: Edit License Contact Information             | 89 |
| Figure 154: Change General License Information Submitted | 89 |
| Figure 155: Welcome, Renew a License                     | 91 |
| Figure 156: Select Your Organization                     | 91 |
| Figure 157: Select License for Renewal                   | 91 |
| Figure 158: Update Application Contact Information       | 92 |
| Figure 159: Verify License Contact Information           | 92 |
| Figure 160: Verify Business Information is Correct       | 92 |
| Figure 161: Verify Mailing Address Information           | 92 |
| Figure 162: Verify that Ownership Information is Correct | 93 |
| Figure 163: Ownership Questions                          | 93 |
| Figure 164: View Owners Criminal History                 | 93 |
| Figure 165: Criminal Offense and Change Information      | 94 |
| Figure 166: Military Service Questions                   | 95 |
| Figure 167: Required Attachment Upload                   | 96 |

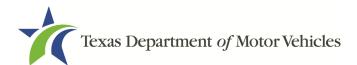

| Figure 168: Browse for File                               |     |
|-----------------------------------------------------------|-----|
| Figure 169: Add More Attachments                          | 96  |
| Figure 170: Attachment Type                               | 96  |
| Figure 171: Summary of Application                        | 97  |
| Figure 172: Electronically Sign the Document              |     |
| Figure 173: Certification of Responsibility               |     |
| Figure 174: Electronic Signature                          |     |
| Figure 175: Proceed to Payment Pop-up                     |     |
| Figure 176: eSign Customer Information                    | 100 |
| Figure 177: Print the Certification of Responsibility PDF | 100 |
| Figure 178: Printed Certification of Responsibility PDF   | 101 |
| Figure 179: Proceed to Payment Pop-up                     | 101 |
| Figure 180: Select Application for Payment                | 102 |
| Figure 181: Method of Payment Page                        | 102 |
| Figure 182: Credit Card Customer Information              | 103 |
| Figure 183: Credit Card Information                       | 103 |
| Figure 184: I'm not a robot                               |     |
| Figure 185: Verification Image                            |     |
| Figure 186: Foreign Source Payment                        | 105 |
| Figure 187: eCheck Customer Information                   | 105 |
| Figure 188: Checking Account Information                  | 106 |
| Figure 189: Terms and Conditions Page                     | 106 |
| Figure 190: Verification Page                             | 106 |
| Figure 191: Verification Image                            | 107 |
| Figure 192: Payment Status                                | 107 |
| Figure 193: Welcome, Close a License Page                 | 108 |
| Figure 194: Select Organization                           | 108 |
| Figure 195: Select the License to Close                   | 108 |

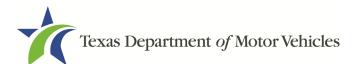

| Figure 196: Review License Contact Information1            | 09 |
|------------------------------------------------------------|----|
| Figure 197: Review License Business Information1           | 09 |
| Figure 198: Reason for Closure Explanation1                | 09 |
| Figure 199: Upload a Statement About Closure1              | 10 |
| Figure 200: Summary Page1                                  | 10 |
| Figure 201: Electronically Sign Page1                      | 11 |
| Figure 202: Electronic Certification of Responsibility1    | 11 |
| Figure 203: Electronic Signature Page1                     | 12 |
| Figure 204: Manual Signature Page1                         | 12 |
| Figure 205: Certification of Responsibility PDF1           | 13 |
| Figure 206: Manually Sign Certification of Responsibility1 | 13 |
| Figure 207: Notice that the Application was Submitted1     | 14 |
| Figure 208: Welcome, Make a Payment1                       | 15 |
| Figure 209: Select Your Organization1                      | 15 |
| Figure 210: Payment Summary Page1                          | 15 |
| Figure 211: Applications for Payment1                      | 15 |
| Figure 212: Select Method of Payment1                      | 16 |
| Figure 213: Credit Card Customer Information1              | 16 |
| Figure 214: Credit Card Payment Information1               | 17 |
| Figure 215: I'm not a robot1                               | 17 |
| Figure 216: Verification Image1                            | 18 |
| Figure 217: Payment Successful Status1                     | 18 |
| Figure 218: Foreign Source Payment1                        | 18 |
| Figure 219: eCheck Customer Information1                   | 19 |
| Figure 220: ACH/eCheck Payment Information12               | 20 |
| Figure 221: Terms and Conditions12                         | 20 |
| Figure 222: I'm not a robot12                              | 20 |
| Figure 223: Verification Image1                            | 21 |

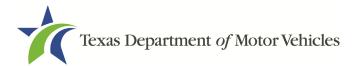

| Figure 224: Payment Successful Status | 121 |
|---------------------------------------|-----|
|                                       |     |

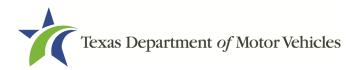

## **1. Lease Facilitator Licenses**

A lease facilitator solicits persons to become the lessee of a vehicle. This license allows a person to be a leasing agent for a leasing company.

A lease facilitator does not title the leased vehicle in his or her name, but merely acts as an agent procuring a person to enter into a lease contract.

A lease facilitator is not the lessor or owner of a vehicle, but rather is someone who puts the lessor and lessee together.

## **1.1 License Term and License Fees**

Lease facilitator licenses are issued for terms of two years.

The fee for a lease facilitator license is \$750.

You can use a credit card or electronic check (eCheck) to pay your fees in eLICENSING. In addition to the application fees, different convenience processing fees are charged when paying by credit or debit card or when paying by electronic check (eCheck) transactions. These fees are based on the amount of leases and are displayed on the *Payment* page in eLICENSING.

## **1.2 Basic Lease Facilitator License Information**

A Lease Facilitator license is not required for:

- Franchised dealers leasing vehicles they are licensed to sell.
- A state or federally chartered financial institution.
- A regulated subsidiary or a state or federally chartered financial institution.
- A trust or other entity that owns an interest in a lease that was initiated managed, serviced, and administered by a licensed lessor.

Throughout the application process, you must answer questions regarding these requirements and may be required or requested to provide an explanation or proof of the answer given (e.g., uploading a copy of a photo driver license of each owner).

## **1.3 Gathering Appropriate Information for the License** Application

You must have the following information to complete your Lease Facilitators license application:

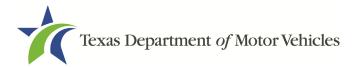

- The filing number with the Texas Secretary of State when the business entity registered (SOS number).
- The employer identification number (EIN) of the business or the owner's social security number.
- The numbers of licenses the individuals or business entity may possess or have possessed in the past.
- Disclosure of Fees Statement.
- Vehicle Lease Contracts.
- Lease Facilitator Agreement.
- Facts of the criminal history of anyone (officer, partner, trustee, or in other representative capacity) associated with the Lease Facilitator business that was arrested, has been convicted, has received deferred adjudication, or has been court martialed, or has any of these actions currently pending. This information is required for the application, as shown below, for each person and each offense.

| * Please state the exact cri | me for  | which the person was charged, convict  | ed, or re  | ceived a def | erred adjudication                      |   |
|------------------------------|---------|----------------------------------------|------------|--------------|-----------------------------------------|---|
|                              |         |                                        |            |              |                                         |   |
|                              |         |                                        |            |              |                                         |   |
| 0.01                         |         |                                        |            |              |                                         |   |
|                              |         |                                        |            |              |                                         |   |
| * Date of Offense            |         | Date of Conviction/Deferred Adjudic    | ation      | * Is the pe  | erson currently on parole or probation? |   |
|                              |         | -                                      |            |              |                                         |   |
|                              | <b></b> |                                        | Î          | No           |                                         | * |
| 100000                       |         | 01050001                               |            |              |                                         |   |
| * County                     |         | * State                                |            |              | * Court                                 |   |
|                              |         |                                        |            | ~            |                                         |   |
|                              |         |                                        |            |              |                                         |   |
| * Sentence or Action impos   | ed by   | court(example- six months in Travis Co | unty Jail) | :            |                                         |   |
|                              |         |                                        |            |              |                                         |   |
|                              |         |                                        |            |              |                                         |   |
|                              |         |                                        |            |              |                                         |   |
| * Describe the events and    | circums | stances that lead to the charge.       |            |              |                                         |   |
|                              |         |                                        |            |              |                                         |   |
|                              |         |                                        |            |              |                                         |   |
|                              |         |                                        |            |              |                                         | / |
|                              |         |                                        |            |              |                                         |   |

Figure 1: Criminal Offense and Charges

Files containing scanned copies of official documents, including:

- Driver license (or official ID) of owners or officers of the corporation (if applicable)
- Assumed Name Certificates issued by the County Clerk (individual owners) or Secretary of State (all others)
- Current Sales and Use Tax Permit issued by the Texas Comptroller of Public Accounts

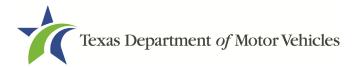

• The Certificate of Incorporation, Registration, Formation, or Partnership filed with the Texas Secretary of State (Corporations, LP, LLP, or LLC only)

# 2. Applying for a Lease Facilitator License

The lease facilitator license application has several web pages that require you to type in information and make selections. Depending on the information entered and the selections made, you are required to upload files containing the related documents when prompted or on the *Attachments Page*.

Important: All of the requirements to obtain the license must be kept in place for the entire term of the license.

## 2.1 Getting Started

Before you can begin, you must be registered in eLICENSING with an organization account and at least one user account who is referred to as the eLICENSING Administrator. For registration and account information, refer to the eLICENSING Quick Start Guide, available at TxDMV Dealers.

Note: If you or your company are existing TxDMV license holders and you are the eLICENSING Administrator, you may already be registered. TxDMV eLICENSING will have sent you 3 emails with your user name, password, and a link to the eLICENSING login page.

To get started, follow these steps:

1. Access eLICENSING using the link sent to you via email from TxDMV with your eLICENSING login credentials.

<u>Note:</u> You can also go to the TxDMV Dealers page and click *to display the eLICENSING login page.* 

2. On the Security Warning pop-up, click I ACCEPT.

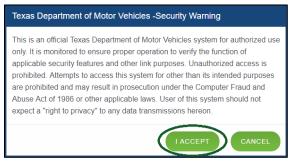

Figure 2: Security Warning Pop-up

- 3. On the Login page type in your Username.
- 4. Type in your **Password**.

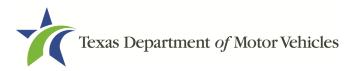

5. Click LOGIN.

| Username |  |  |
|----------|--|--|
| Password |  |  |
|          |  |  |

6. On the *Welcome* page, displayed after logging into the account, locate the **Apply** for a New License area and click **APPLY**.

| d. |                               |                         |
|----|-------------------------------|-------------------------|
|    | t]                            | S                       |
|    | Renew a License               | Amend a License         |
|    | d.<br>Apply for a New License | Apply for a New License |

Figure 4: Apply for a New License

7. On the *License Type* page, locate the **Lease Facilitator License** area and click **SELECT**.

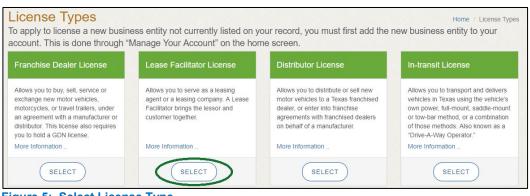

Figure 5: Select License Type

8. On the *Organizations* page, select the organization name used to register in eLICENSING from the dropdown and then click **SAVE AND NEXT**.

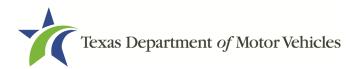

| ıt.           |         |
|---------------|---------|
|               |         |
| V             |         |
| CANCEL SAVE A | ND NEXT |
| n             |         |

Figure 6: Select Organization

## **2.2 Contact Information**

On the *Contacts* page, you will identify the people that MVD can contact for information about your license status, and daily operations.

| First Name                       | Middle Name    | * Last Name                |
|----------------------------------|----------------|----------------------------|
| Lease                            |                | Facilitation               |
| Email                            | * Phone        |                            |
| lease.facilitator@mailinator.com | (512) 777-7777 |                            |
| cense Contact                    |                |                            |
| -                                | Middle Name    | * Last Name                |
| cense Contact                    |                | * Last Name<br>Facilitator |
| cense Contact                    |                |                            |

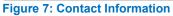

1. For **Application Contact**, eLICENSING automatically enters the information for the person who is logged in and who initiates the new application. The application contact is the person with whom MVD can speak with regarding application details.

<u>Note:</u> You have the ability to change the contact through the **Manage my Account** area of the eLICENSING. See Chapter 4, Working with Your eLICENSING Account.

2. For **License Contact**, type in the name, email address, and phone number for the license contact. The license contact is the person TxDMV can speak with about the licensing file and daily operations of the business. This person can also speak about the status of the application.

<u>Note:</u> The license contact may be a different person than the application contact who is handling the application details through the approval of the license.

3. Click **SAVE AND NEXT**.

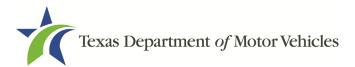

## **2.3 Application Reason**

You are required to select a reason for this application from the following options:

- Apply for a new license
- Relocation
- Entity change
- Previous license not renewed

### 2.3.1 Apply for a New License Reason

On the Application Reason page:

1. From the dropdown, select Apply for New License.

| Application Reason    |  |
|-----------------------|--|
| * Application Reason  |  |
| Apply for New License |  |

Figure 8: Apply for New License Reason

2. Click **SAVE AND NEXT**.

#### 2.3.2 Relocation Reason

On the Application Reason page:

1. From the dropdown, select Relocation.

| Application Reason   |   |  |
|----------------------|---|--|
| * Application Reason |   |  |
| Relocation           | • |  |

#### Figure 9: Relocation Reason

2. Type the existing license number into the license association field.

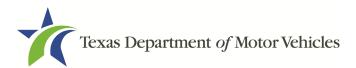

| icense Association       |                               |  |
|--------------------------|-------------------------------|--|
| Click on search button i | you don't know license number |  |
|                          |                               |  |
|                          |                               |  |
|                          | ( SEARCH )                    |  |
|                          |                               |  |

Figure 10: License Association

If you do not know this information:

- a. In the License Association area on the *Application Reason* page, click **SEARCH**.
- b. On the *License Search* pop-up, you can fill in the known information and click **SEARCH**.
- c. From the search results, carefully copy the License Number, close the pop-up, and paste it into the field on the *Application Reason* page.
- d. Click SAVE AND NEXT.

#### 2.3.3 Entity Change Reason

On the Application Reason page:

1. From the dropdown, select Entity Change.

| Application Reason   |   |  |
|----------------------|---|--|
| * Application Reason |   |  |
| Entity Change        | v |  |

Figure 11: Entity Change Reason

2. Type the existing license number into the *License Association* field.

| License Association                                     |  |
|---------------------------------------------------------|--|
| Click on search button if you don't know license number |  |
| SEARCH                                                  |  |

Figure 12: License Association

If you do not know this information:

a. In the License Association area on the Application Reason page, click SEARCH.

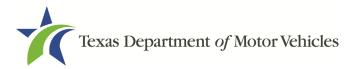

- b. On the *License Search* pop-up, you can fill in the known information and click **SEARCH**.
- c. From the search results, carefully copy the License Number, close the pop-up, and paste it into the field on the *Application Reason* page.
- d. Click SAVE AND NEXT.

#### 2.3.4 Previous License Not Renewed

On the Application Reason page:

1. From the dropdown, select Previous License Not Renewed.

| Application Reason           |          |  |
|------------------------------|----------|--|
| Previous license not renewed | <b>*</b> |  |

Figure 13: Previous License Not Renewed

2. Type the existing license number into the license association field.

| L | License Association                                     |
|---|---------------------------------------------------------|
| C | Click on search button if you don't know license number |
|   | SEARCH                                                  |

Figure 14: License Association

If you do not know this information:

- a. In the License Association area on the Application Reason page, click SEARCH.
- b. On the *License Search* pop-up, you can fill in the known information and click **SEARCH**.
- c. From the search results, carefully copy the License Number, close the pop-up, and paste it into the field on the *Application Reason* page.
- d. Click SAVE AND NEXT.

## **2.4 Application Details**

The Application Details information is spread across several web pages.

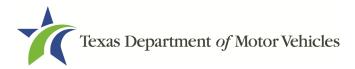

## 2.4.1 Business Information

1. In the License Information section on the Application Details page:

| icense Information  |                  |  |
|---------------------|------------------|--|
| Business Website    | * Business Phone |  |
| * Business Email    | Business Fax     |  |
| * SOS Filing Number |                  |  |

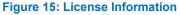

- a. For **Business Website** (optional), enter the web address (URL) of the business website that the public may view.
- b. For **Business Phone** enter the business phone number at which phone calls will be answered.
- c. For **Business Email Address**, enter the email address at which the business will receive emails.
- d. For Business Fax (optional), type in the business fax number.
- e. For **SOS Filing Number**, type in the filing number issued by the Secretary of State when the business was established.

If you do not know this information:

- a. Go to the bottom of the page, click **PREVIOUS** and then click **SAVE AND EXIT** to save all information entered to date.
- b. After retrieving this information, display the *Welcome* page, locate the **My Applications** section, and click **VIEW**.
- c. On the My Accounts page, locate this application in the list and click open.
- 2. Click SAVE AND NEXT.

#### 2.4.2 Physical Address (The Licensed Location)

1. On the next section of the *Application Details* page, type in the physical address information for the business.

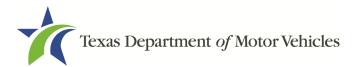

| Physical Address |                |  |
|------------------|----------------|--|
| * Country        |                |  |
| USA              | ×              |  |
| * Address Line 1 | Address Line 2 |  |
| * State * County | * City * Zip   |  |
| None 🔻           |                |  |

Figure 16: Physical Address

- a. For **Address Line 1**, type in the street number and name where the business will be located.
- b. For **Address Line 2** (optional), type in the additional street information, such as a suite number.
- c. For City, type in the name of the city.
- d. For State, select the name of the state from the dropdown.
- e. For **Zip**, type in the five number ZIP code (or the nine numbers of the extended code).
- f. For **County**, select the name of the county from the dropdown.
- g. For **Country**, leave USA or select the appropriate option from the dropdown.
- 2. After entering the address, click **VALIDATE ADDRESS** to be sure the address entered is recognized by the United States Postal Service (USPS) or capable of receiving US mail. Select the correct address option and click **SAVE**.

#### 2.4.3 Assumed Name/DBA

On the next section of the *Application Details* page, enter the assumed name under which you will conduct business, if any. After entering the first Assumed Name, you can click **+ADD ANOTHER DBA** to enter the next one.

| Doing Business As Details                                                                                       |   |
|----------------------------------------------------------------------------------------------------|---|
| Please add all the assumed names that will be used for the license type being applied for.<br>Doing Business As |   |
|                                                                                                    | â |
| + ADD ANOTHER DBA                                                                                               |   |

Figure 17: Doing Business As Details Page

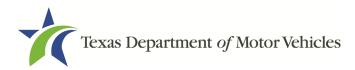

The term **assumed name** is a name the business uses to operate in addition to the legal business name. This is also referred to as a DBA, which stands for "doing business as."

The assumed name entered must exactly match the DBA as registered with the appropriate filing authority. The eLICENSING system will verify that the assumed name entered for LPs, LLPs, LLCs, and Corporations are registered with the Secretary of State.

If the business is a sole proprietorship or a general partnership that conducts business under an assumed name, you will provide proof of the Assumed Name Certificate by uploading (on the *Attachments* page) a file-stamped copy of the assumed name certificate filed with the office of the county clerk in the county where the business will be located.

For other business entities, you will provide proof of Assumed Name Certificates by uploading (on the *Attachments* page) a file-stamped copy of the assumed name certificate filed with the Texas Secretary of State.

## 2.4.4 Mailing Address

On the last section of the page, you must identify the address at which the US Postal Service can deliver mail.

<u>Note:</u> If the mailing address is out of state, any metal dealer license plates will be mailed to the physical address in Texas or an alternate in-state mailing address, if one is provided.

- 1. To either:
  - Use the same address as entered above for the physical address, click the **Same as Physical** checkbox to have the system automatically fill in the information.
  - Type in a different address:

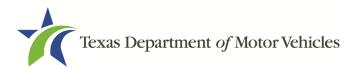

| Mailing Address  |         |             |                  |
|------------------|---------|-------------|------------------|
| Same As Physic   | al      |             |                  |
| * Address Line 1 |         | Address Lin | ne 2             |
| * City           | * State | * Zip       | * County         |
|                  | None    | *           |                  |
| * Country        |         |             |                  |
| USA              |         | Ŧ           |                  |
|                  |         |             | VALIDATE ADDRESS |

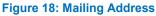

- a. For **Address Line 1**, type in the street number and name where mail can be delivered.
- b. For **Address Line 2** (optional), type in the additional street information, such as the suite number.
- c. For **City**, type in the name of the city.
- d. For **State**, select the name of the state from the dropdown.
- e. For **Zip**, type in the five number ZIP code (or, the nine numbers of the extended code).
- f. For **County**, select the name of the county from the dropdown.
- g. For **Country**, leave USA or select the appropriate option from the dropdown.
- h. Click **Validate Address** to be sure the address entered is recognized by United States Postal Service (USPS) or capable of receiving US mail.
- 2. Click **SAVE AND NEXT**.

## 2.5 Add Licensed or Exempt Lessors

#### 2.5.1 Add Licensed Lessor

To search for a licensed lessor:

1. Enter the lessor license number or any other identifying information in the fields and click **SEARCH**.

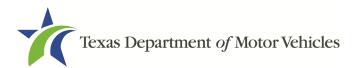

|                |                | or intend to conduct business. If the exempt lessor is not<br>he next step |
|----------------|----------------|----------------------------------------------------------------------------|
| License #      | Business Name  | DBA Name                                                                   |
| Address Line 1 | Address Line 2 |                                                                            |
| City           | Zip Code       |                                                                            |
|                |                | SEARCH                                                                     |

Figure 19: Add Licensed or Exempt Lessors Page

2. Select the licensed lessor. Click SELECT.

| Action | License Number | Business Name     | Address             | City State Zip       | DBA | Exempt |
|--------|----------------|-------------------|---------------------|----------------------|-----|--------|
|        | LA147410       | Lease Facilitator | 221 S Main St, null | Austin, Texas, 78717 |     | No     |
|        |                |                   |                     |                      |     |        |
| SELECT | )              |                   |                     |                      |     |        |

Figure 20: Selecting the Licensed Lessor Page

3. The selected lessor will be displayed at the bottom of the page.

| elected Lessor | S                 |                     |                      |     |        |        |
|----------------|-------------------|---------------------|----------------------|-----|--------|--------|
| License Number | Business Name     | Address             | City State Zip       | DBA | Exempt | Remove |
| FT1378845      | Lease Facilitator | 221 S Main St, null | Austin, Texas, 78717 |     | No     | REMOVE |

Figure 21: Select Lessor

4. Click **SAVE AND NEXT**.

#### 2.5.2 Add Exempt Lessor

To add exempt lessor:

If you select:

- NO, click SAVE AND NEXT.
- Yes, click +ADD LOCATION.
  - a. On the Add Exempt Lessor page, select YES from the dropdown.

| Add Exempt Lessors                        |   |  |  |
|-------------------------------------------|---|--|--|
| * Do you want to add a new Exempt Lessor? |   |  |  |
| Yes                                       | w |  |  |

Figure 22: Add Exempt Lessors

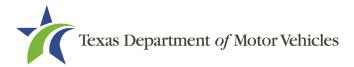

- b. Click +ADD LOCATION.
- c. On the pop-up, add the business information, location contact details, and DBA for the exempt lessor.
- d. On the bottom portion of the pop-up menu, indicate which statement applies to the exempt entity:

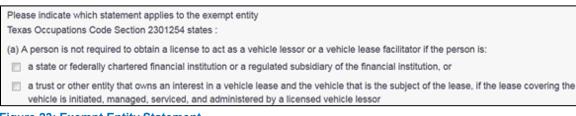

Figure 23: Exempt Entity Statement

- e. Click SAVE LOCATION.
- 1. Click SAVE AND NEXT.

## 2.6 Ownership

The ownership information is spread across several pages.

#### 2.6.1 Individual Ownership

1. On the *Ownership* page, click **+ ADD OWNER** under the **Individual Ownership** section.

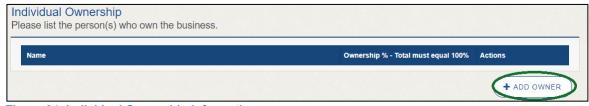

Figure 24: Individual Ownership Information

2. On the Individual Ownership pop-up:

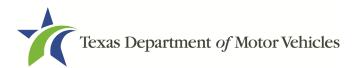

| Suffix               | * First Name    | Middle Name  | * Last Name       | Title           |
|----------------------|-----------------|--------------|-------------------|-----------------|
|                      |                 |              |                   | None            |
| <sup>r</sup> Email   |                 | * SSN        |                   | * Date of Birth |
| Driver License State | e Driver Licens | se # License | e Expiration Date | * Ownership %   |

Figure 25: Individual Ownership Details

#### Sole Proprietor

- 1. For **First Name** and **Last Name**, type in the legal name of the proprietor.
- 2. For **Title**, select the job title the proprietor prefers from the dropdown.
- 3. For **Email**, type in the email address where the proprietor receives and responds to email messages.
- 4. For SSN, type in the nine number social security number issued to the proprietor.
- 5. For **Date of Birth**, type in the mm/dd/yyyy (or select it from the calendar).
- 6. For Driver License State, select the appropriate state from the dropdown.
- 7. For Driver License Number, type in the numbers on the driver license.
- 8. For **Driver License Expiration Date**, type in the mm/dd/yyyy (or select it from the calendar).

<u>Note</u>: A copy of the driver license is requested on the *Attachments* page, later in the application process.

- 9. For **Ownership %**, type in 100%.
- 10. Click ADD and continue to the Ownership Questions section on the page.

#### General partnership

1. Click **+ADD OWNER**.

For the first partner, type in the information as described in steps a-h, from the sole proprietorship section.

- 2. For **Ownership %**, type in the appropriate amount.
- 3. Click Add.
- 4. Click +ADD OWNER again (under the Individual Ownership section).

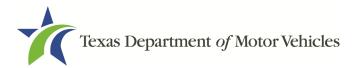

For the the additional partners, type in the information and repeat steps a-h from the sole proprietorship section.

- 5. For **Ownership %**, type in the appropriate amount to make the total 100%.
- 6. Click Add and continue to the Ownership Questions section on the page.

#### 2.6.2 Business Ownership

If a business entity (LP, LLP, LLC, or Corporations) owns the business, you must enter the legal business details and disclose whether the business is a non-profit or publicly traded entity.

Only direct ownership of the business entity is required. If direct ownership is held by another business entity, you do not need to list that other business entity's ownership.

1. On the *Ownership* page, click **New Ownership** under the **Business Ownership** section.

| ny Name | Ownership % - Total must equal 100% Actions |
|---------|---------------------------------------------|

Figure 26: New Business Ownership

2. On the Business Ownership pop-up:

| Ownership Details  |                        |               |
|--------------------|------------------------|---------------|
| * Business Name    | * Business EIN         | * Ownership % |
|                    |                        |               |
| Is it Non Profit ? | Is it Publicly Traded? |               |
| None               | None 🔻                 |               |

Figure 27: Business Ownership Details

- a. For Business Name, type in the legal name of the business entity.
- b. For **Business EIN**, type in the employee identification number issued by the government for the business.
- c. For **Ownership %**, type in the percentage that this company owns.
- d. For Is It Non-Profit, select the appropriate option.
- e. For Is It Publicly Traded, select the appropriate option.

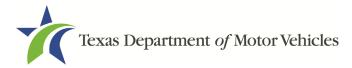

f. Click Add.

To add another business entity, repeat steps 1 and 2 above.

#### 2.6.3 Management

If the business is a corporate entity that is owned by another corporate entity or if the entity is publicly traded in the stock market, you must complete information in the business management section.

1. On the *Ownership* page, click **+NEW MANAGEMENT**/ **REPRESENTATIVE** under the Management Ownership section.

| Management – Use only wh<br>officers and directors of own | en applicant is owned by another business, to en ing business. | ter information for individual |
|-----------------------------------------------------------|----------------------------------------------------------------|--------------------------------|
| Name                                                      | Title                                                          | Actions                        |
|                                                           | ¢.                                                             |                                |

Figure 28: New Management/ Representative

2. On the *Management Details* pop-up:

| etails     |                  |              |                       |                                                                |                                                                                          |                                                                                                    |                                                                                                    |
|------------|------------------|--------------|-----------------------|----------------------------------------------------------------|------------------------------------------------------------------------------------------|----------------------------------------------------------------------------------------------------|----------------------------------------------------------------------------------------------------|
| * First Na | me               | Middle N     | lame                  | * Last Name                                                    |                                                                                          | Title                                                                                                |                                                                                                    |
|            |                  |              |                       |                                                                |                                                                                          | None                                                                                                 |                                                                                                    |
|            |                  |              | * SSN                 |                                                                | * Date of                                                                                | Birth                                                                                                |                                                                                                    |
|            |                  |              |                       |                                                                |                                                                                          |                                                                                                    |                                                                                                    |
| tate       | Driver License # | ŧ            | License E             | Expiration Date                                                |                                                                                          |                                                                                                    |                                                                                                    |
|            |                  |              |                       | =                                                              |                                                                                          |                                                                                                    |                                                                                                    |
|            | * First Na       | * First Name | * First Name Middle N | * First Name Middle Name * SSN tate Driver License # License f | * First Name Middle Name * Last Name * SSN tate Driver License # License Expiration Date | * First Name Middle Name * Last Name  * SSN * Date of  tate Driver License # License Expiration Date | * First Name Middle Name * Last Name TitleNone * SSN * Date of Birth tate Driver License # License Expiration Date |

Figure 29: Management Ownership Details

- a. For First Name and Last Name, type in the legal name of the management corporation officer.
- b. For **Title**, select the job title the proprietor prefers from the dropdown.
- c. For Email, type in the email address where the proprietor receives and responds to email messages.
- d. For **SSN**, type in the social security number issued to the proprietor.
- e. For Driver License State, select the state where the license was issued from the dropdown.

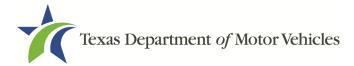

- f. For **Driver License Number**, type in the numbers valid for the license.
- g. For **Driver License Expiration Date**, type in the mm/dd/yyyy when the license will expire.
- 3. Click ADD to continue with the Ownership Questions section.

#### 2.6.4 Ownership Questions

On the lower half of the *Ownership* page, answer a series of questions about the past or present criminal history of anyone listed as an owner, officer, director, partner, trustee, or other person acting in a representative capacity for you or the license holder.

A warning displays to alert you that submitting an application containing false, misleading, or incomplete information may be grounds for denial or license cancellation, revocation, or suspension, and that a person who knowingly makes a false statement in connection with applying for or renewing a license may be subject to criminal prosecution.

| This is important:                                                                                                    |                        |
|----------------------------------------------------------------------------------------------------|------------------------|
| Submitting an application containing false, misleading, or incomplete information may be grounds for denial cancellation, revocation, or suspension.                                                                                                    | or license             |
| • A person who knowingly makes a false statement in connection with applying for or renewing a license may prosecution.                                                                                                    | be subject to criminal |
| If you are in doubt as to how to respond to these questions, full and honest disclosure is highly recommended                                                                                                    | d.                     |
| * Has any person listed on this form, or any officer, director, partner, trustee, or other person acting in a<br>representative capacity for the applicant or license holder ever been convicted of a felony or<br>misdemeanor offense in any in-state, out-of-state, or federal jurisdiction?                                 | No 💌                   |
| * Has any person listed on this form, or any officer, director, partner, trustee, or other person acting in a representative capacity for the applicant or license holder ever received a deferred adjudication for a felony or misdemeanor offense in any in-state, out-of-state, or federal jurisdiction?                    | No 🔻                   |
| * Has any person listed on this form, or any officer, director, partner, trustee, or other person acting in a representative capacity for the applicant or license holder ever been convicted by a court martial or is any person currently the subject of a pending court martial under the Uniform Code of Military Justice? | No 💌                   |

Figure 30: Ownership Questions

If you answer:

- No, Click SAVE AND NEXT to continue to the *Questions* page.
- Yes, to any of the questions, the Criminal History page displays.

### 2.6.5 Criminal History

If the *Criminal History* page displays, supply information about each offense and for each owner listed.

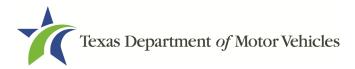

1. For each name shown, click **VIEW/ADD CRIMINAL HISTORIES** for the name shown that has a criminal history.

| wners List        |                                 |               |                |       |                             |
|-------------------|---------------------------------|---------------|----------------|-------|-----------------------------|
| Name              | Email Address                   | Date of Birth | Ownership type | Title | Criminal History Details    |
| Lease Facilitator | leasefacilitator@mailinator.com | 04/28/1958    | Individual     |       | VIEWIADD CRIMINAL HISTORIES |

Figure 31: Add Criminal History

2. Click ADD CRIMINAL HISTORY.

No criminal history present for Franchise Dealer : franchise.dealer@mailinator.com

3. On the Criminal History Details pop-up:

| ate of Offense        |          | Date of Conviction/Deferred A    | djudication       | * Is the person currently on pa | role or probation? |
|-----------------------|----------|----------------------------------|-------------------|---------------------------------|--------------------|
|                       | =        |                                  | =                 | None                            |                    |
| County                |          | * State                          |                   | * Court                         |                    |
|                       |          | None                             |                   | w l                             |                    |
| entence or Action imp | oosed by | court(example- six months in Tra | vis County Jail): |                                 |                    |
|                       |          |                                  |                   |                                 |                    |

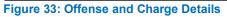

- a. In the **State the Exact Crime Section**, type in a short description of the charges/crime committed.
- b. For **Date of Offense**, type in the mm/dd/yyyy (or select it from the calendar) when the crime occurred.
- c. For **Date of Conviction/Deferred Adjudication**, type in the mm/dd/yyyy (or select it from the calendar).
- d. For **Is person currently on parole or probation**, select the appropriate response.
- e. For **County**, type in the name of the county in which the offense occurred.

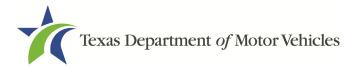

- f. For **State**, select the state in which the offense occurred from the dropdown.
- g. For Court, type in the type of court in which the offense was adjudicated.
- h. For **Sentence or Action Imposed by court**, type in a brief description of the court decision.
- i. For **Describe the events**, type in a brief explanation of the incident leading up to the arrest for the offense.
- j. Click **APPLY**.
- k. After the pop-up closes, repeat the steps above for each criminal offense on the *Criminal History* page.

<u>Note:</u> On the *Attachments* page displayed later, you will be required to upload documents related to the offense and charge.

4. Click SAVE AND NEXT.

## **2.7 Additional Questions**

You must answer a series of question about military service, ownership, previous licensing, and the premises of your business. All questions require a Yes or No answer.

If you do not know the answer or have to leave the application to find it:

- 1. Go to the bottom of the page and click **Previous** and then click **SAVE and EXIT** on the *Ownership Details* page to save all information entered to date.
- 2. After retrieving this information, display the *Welcome* page, locate the **My Pending Applications** section, and click its **View**.
- 3. On the My Accounts page, locate this application in the list and click it.
- 4. On the *Ownership Details* page displayed, click **SAVE AND NEXT** to display The *Question* page again.

#### 2.7.1 Military Service Questions

You are required to answer the question about your military service or if you are a spouse of a military service member to determine if you are eligible for expedited processing of the application.

If your response is Yes, additional questions display to determine if you currently have a license, which may mean the licensing fee will be waived.

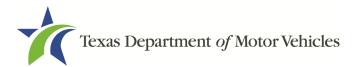

|     | he applicant a Military Service member, Military Veteran, or Military Spouse?                                                                                                    | Yes |   |
|-----|----------------------------------------------------------------------------------------------------|-----|---|
| Do  | es the applicant currently hold this type of license in another jurisdiction?                                                                                                    | Yes | Ŧ |
| Did | I the applicant at some time in the last five years hold this type of license in Texas?                                                                                                    | Yes |   |
|     | If you are current or former military, you may qualify for a reduction in fees or a waiver of requirements. Please note that the License Plate fees are not waived. Please provide                                                                |     |   |
|     | requirements. Please note that the License Plate fees are not waived. Please provide documentation such as you or your spouse's active duty orders or DD-214 to confirm your status and a copy of your current license from another jurisdiction. |     |   |
|     | By Texas law you are eligible for expedited processing of this application. Please provide                                                                                                    |     |   |
|     | documentation such as you or your spouse's active duty orders or DD-214 to confirm your                                                                                                    |     |   |

**Figure 34: Military Service Questions** 

If you select:

- No, continue to the next question.
- Yes, several more questions display and if you answer Yes to either condition, type in the License Number of the current license.

<u>Note:</u> On the *Attachments* page displayed later, you are required to upload supporting documentation (such as active duty orders or DD-214) to confirm the status as well as either your Texas license number or a copy of the current license from the other jurisdiction.

#### 2.7.2 Lease/Ownership of Property Question

You are required to answer a question about if the applicant has a current lease or ownership document for the property. This will demonstrate that the applicant meets all TxDMV licensing requirements, including the term of two years if leased.

| * Does the applicant have a current lease or ownership document for the property and                                                                                     | 0 | None |  |
|----------------------------------------------------------------------------------------------------|---|------|--|
| documentation, if requested by TxDMV, demonstrating the applicant owns or leases<br>which the business is situated that meets all TxDMV licensing requirements, includir |   |      |  |
| year? (If leasing the property, the lease cannot expire before the license.)                                                                                             |   |      |  |

Figure 35: Lease/Ownership of Dealership Property

If you select:

• Yes, continue to the next question.

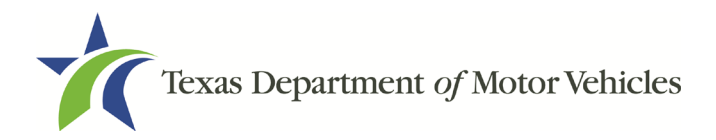

• No, , the Possible Issues pop-up will display and the application will not be approved until you can provide proof that this situation is corrected. Click **CONTINUE ANYWAY**, to proceed to the Required Attachments page.

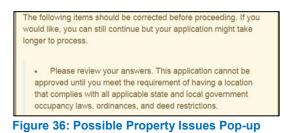

## 2.7.3 Previous Licenses Question

You are required to answer the question about if you (or any partners, LLC member or manager, director, officer or owner, not including stock holders of a publicly traded company) have ever been issued a license to act in any capacity in Texas by the TxDMV (which includes the TxDMV Board, department agency, or a predecessor).

|                            |                 |                      | exas? "TxDMV" includes but is not<br>intment, or a predecessor of any of | Yes |  |
|----------------------------|-----------------|----------------------|--------------------------------------------------------------------------|-----|--|
|                            |                 |                      | LC member or manager; or any                                             |     |  |
|                            | N 1             |                      | d companies). If you answered "yes"                                      |     |  |
|                            | × 77            | nse type(s), license | number(s) issued, and the last                                           |     |  |
| effective date(s) for each | n license.      |                      |                                                                          |     |  |
| Additional Details         |                 |                      |                                                                          |     |  |
|                            |                 |                      |                                                                          |     |  |
| If yes, how many prev      | vious licenses? |                      |                                                                          |     |  |
|                            |                 |                      |                                                                          |     |  |
| Business Name              | License Type    | License #            | Last Effective Date                                                      |     |  |
| Dusiness Marrie            | License Type    | LICENSE #            |                                                                          |     |  |
|                            |                 |                      |                                                                          |     |  |
|                            |                 |                      |                                                                          |     |  |
|                            |                 |                      | ADD                                                                      |     |  |

Figure 37: Previous Held Licenses

If you select:

- No, continue to the next question.
- Yes, type in the number of licenses received and then for the first license:
  - a. For the Business Name, type in the name of the business that is licensed.
  - b. For the License Type, type in the appropriate type.
  - c. For the License #, type in the number issued for the license.
  - d. For **Last Effective Date**, type in the mm/dd/yyyy when the license expired or will expire.

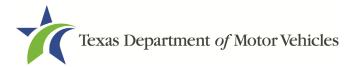

- e. Click Add.
- f. Repeat the steps above for each license.

### 2.7.4 Previous Denial, Suspension, or Revoked License Question

You are required to answer a question about if you (or any partners, LLC member or manager, director, officer or owner, not including stock holders of a publicly traded company) ever previously applied for or received any license or other authorization that was denied, suspended, or revoked by a regulatory authority.

| * Has the applicant previously applied for or received any lice                                                                                                    |                                                                                                    | Yes 💌 |
|----------------------------------------------------------------------------------------------------|----------------------------------------------------------------------------------------------------|-------|
| suspended, or revoked by a regulatory authority? "Applican<br>LLC member or manager; or any director, officer, or owner (<br>companies). "Authorization" includes, but is not limited to, a<br>credential, etc. issued by a regulatory authority. If you answ<br>applicant or licensed business name(s), license number(s),<br>license(s), along with the reason the license(s) was/were de | (except for stockholders of publicly-traded<br>ny license, permit, registration, certification,<br>rered "yes," then please provide the<br>and the last effective date(s) of the |       |
| Additional Details                                                                                                    |                                                                                                    |       |
| If yes, how many previous licenses or<br>applications have been denied, suspended, or<br>revoked?                                                                                                    |                                                                                                    |       |
| Business Name                                                                                                    | License #                                                                                                    |       |
| Reason For Denial/Suspended Or Revoked                                                                                                    | Last Effective Date                                                                                                    |       |
| License Status                                                                                                    | -                                                                                                    |       |
| Revoked 💌                                                                                                    | â                                                                                                    |       |

Figure 38: Denied, Suspended, or Revoked Licenses Details

If you select:

- **No**, continue to the next question
- Yes, type in the number of licenses received and then for the first license:
  - a. For **Business Name**, type in the name of the business licensed.
  - b. For License #, type in the number issued for the license.
  - c. For **Reason For Denial/Suspended/Revoke**, type in an appropriate response.
  - d. For **Last Effective Date**, type in the mm/dd/yyyy (or select it from the calendar) when the license expired or will expire.

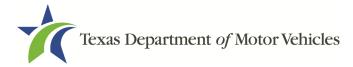

- e. For License Status, select the appropriate option from the dropdown.
- f. Click Add.
- g. Repeat the steps above for each license.

#### 2.7.5 Same Proposed Location Question

You are required to answer a question about if you (or any partners, LLC member or manager, director, officer or owner, not including stock holders of a publicly traded company) or any relative have ever applied for a license at the same proposed location that is the subject of this application.

| * Has the applicant or any partner, any LLC member or manager, or any director, officer, owner (except for stockholders of publicly-traded companies) or any relative of the applicant ever applied for a license | Yes | • |
|----------------------------------------------------------------------------------------------------|-----|---|
| at the same proposed location that is the subject of this application?                                                                                                    |     |   |
| Additional Details                                                                                                    |     |   |
| Please explain below.                                                                                                    |     |   |
|                                                                                                    |     |   |
|                                                                                                    |     |   |

Figure 39: Same Proposed Location Page

If you select:

- No, continue to the next question.
- **Yes**, explain this occurrence in the *Additional Details* area that displays below the question. Once done continue on to the next question.

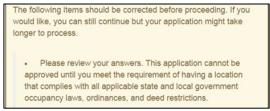

Figure 40: Possible Same Proposed Location Issue

### 2.7.6 Signage Question

You are required to answer a question about whether the licensed location has a permanent sign with the business name or DBA in letters at least 6 inches in height that is clearly visible to the public.

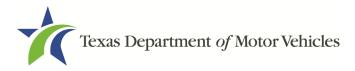

|   | posted, with letters at least 6 inches high? |  |  |
|---|----------------------------------------------|--|--|
| Ē | Figure 41: Signage Question                  |  |  |

If you select:

- Yes, continue to the next question.
- No, the *Possible Issues* pop-up will display and the application will not be approved until you can provide proof that this situation is corrected. Click **CONTINUE ANYWAY**, to proceed to the *Required Attachments* page.

The following items should be corrected before proceeding. If you would like, you can still continue but your application might take longer to process. • Please review your answers. This application cannot be approved until you meet the requirement of having a location that complies with all applicable state and local government occupancy laws, ordinances, and deed restrictions.

Figure 42: Possible Signage Issues Pop-up

### 2.7.7 Posted Business Hours Question

You are required to answer a question about whether you have appropriate business hours posted that meet all TxDMV licensing requirements.

A vehicle lessor's business hours for each day of the week must be posted at the main entrance of the office. The owner or an employee of the vehicle lessor must be at the location during the posted business hours for the purpose of leasing vehicles. In the event the owner or an employee is not available to conduct business during the posted business hours, a separate sign must be posted indicating the date and time such owner or employee will resume vehicle leasing operations.

| * Does the applicant have appropriate business hours posted that meet all TxDMV licensing | None |  |
|-------------------------------------------------------------------------------------------|------|--|
| requirements? Figure 43: Business Hours Posted Question                                   |      |  |

If you select:

- Yes, continue to the next question.
- No, the *Possible Issues* pop-up will display and the application will not be approved until you can provide proof that this situation is corrected. Click **CONTINUE ANYWAY**, to proceed to the *Required Attachments* page.

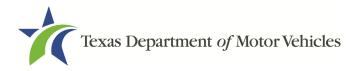

The following items should be corrected before proceeding. If you would like, you can still continue but your application might take longer to process.

 Please review your answers. This application cannot be approved until you meet the requirement of having a location that complies with all applicable state and local government occupancy laws, ordinances, and deed restrictions.

Figure 44: Possible Business Hours Issues Pop-up

# 2.7.8 Property Compliance Question

You are required to answer a question about if the proposed place of business complies with the applicable state and local government occupancy laws, ordinances, and deed restrictions.

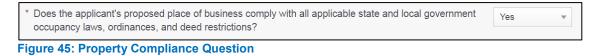

If you select:

- Yes, continue to the next question.
- No, the *Possible Issues* pop-up will display and the application will not be approved until you can provide proof that this situation is corrected. Click **CONTINUE ANYWAY**, to proceed to the *Required Attachments* page.

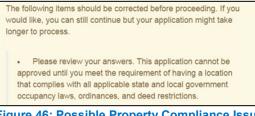

Figure 46: Possible Property Compliance Issues Pop-up

# 2.7.9 Proof of Occupancy Question

You are required to answer a question about whether you have obtained all mandatory certificates of occupancy or similar authority to operate a business at the proposed location.

```
* Has the applicant obtained all mandatory certificate(s) of occupancy or similar authority to operate a 
business at the proposed location?
```

#### Figure 47: Proof of Occupancy Question

If you select:

• Yes, continue to the next question.

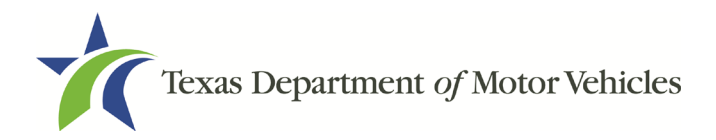

• No, the *Possible Issues* pop-up will display and the application will not be approved until you can provide proof that this situation is corrected. Click **CONTINUE ANYWAY**, to proceed to the *Required Attachments* page.

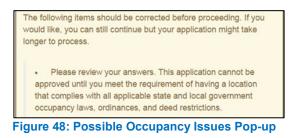

## 2.7.10 Place of Business Structure Question

You are required to answer a question about whether the proposed place of business is located within a residence, apartment house, motel, or rooming house (which is prohibited).

```
* Is the applicant's proposed place of business located within a residence, apartment house, hotel,
motel, or rooming house?
Figure 49: Place of Business Location
```

If you select:

- No, continue to the next question.
- Yes, the *Possible Issues* pop-up will display and the application will not be approved until you can provide proof that this situation is corrected. Click **CONTINUE ANYWAY**, to proceed to the *Required Attachments* page.

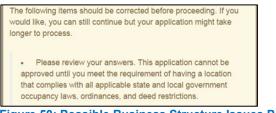

Figure 50: Possible Business Structure Issues Pop-up

### 2.7.11 Previous Texas Occupations Code Violations Question

You are required to answer a question about whether you (or any partners, LLC member or manager, director, officer or owner, not including stock holders of a publicly traded company) have ever been found to have violated the Texas Occupations Code, Chapter 2301 (formerly the Texas Motor Vehicle Commission Code) or Texas Transportation Code, Chapter 503).

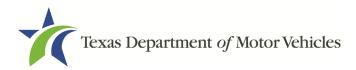

| * Has the applicant ever been disciplined or signed an Agreed Order with the TxDMV? "Applicant"<br>includes the applicant's partner(s); any LLC member or manager; or any director, officer, or owner<br>(except for stockholders of publicly-traded companies). | Yes | • |
|----------------------------------------------------------------------------------------------------|-----|---|
| Additional Details                                                                                                    |     |   |
| TxDMV Enforcement Actions – description of all TxDMV Enforcement actions with detailed explanation of the circumstances.                                                                                                    |     |   |
| Figure 51: Agreed Order with TxDMV Question                                                                                                    |     |   |

If you select:

- No, continue to the next question.
- Yes, provide the Enforcement action details in the Additional Details area that displays.

#### 2.7.12 Business Office Question

You are required to answer a question about whether the proposed dealership location has an office area with a desk, at least 2 chairs, a phone with a listed number, and access to the Internet.

The office area and equipment cannot be shared with another business.

```
* Does the applicant have an office area with desk, at least two chairs, internet access, and phone with a listed number?
```

Figure 52: Business Office Question

If you select:

- Yes, continue to the next question.
- No, the *Possible Issues* pop-up will display and the application will not be approved until you can provide proof that this situation is corrected. Click **CONTINUE ANYWAY**, to proceed to the *Required Attachments* page.

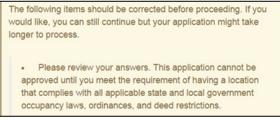

Figure 53: Possible Office Area Issues Pop-up

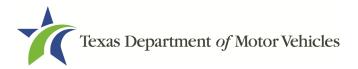

# **2.8 Required Attachments**

On the *Required Attachments* page, you are required to upload files containing scanned copies of certain documents. Although the exact files requested depend on the answers and selections made during the application process, Proof of Owner Identity, Assumed Name Certificates are typically requested. If any criminal history has been reported, the resolution, adjudication or court papers may also be requested.

Be sure the files to upload are on your personal computer or a shared network resource you can access.

### 2.8.1 Uploading Attachments

To upload each file:

1. For each file requested on the *Required Attachments* page, click CHOOSE FILE.

| Business Photo                  |                                                                                                    |
|---------------------------------|----------------------------------------------------------------------------------------------------|
| front of the business structure | ments have been met for the business location, please upload a photo clearly showing the full<br>b. The photo should include the permanently mounted business sign. Please be sure that the<br>rhich allows the entire structure to be viewed. |
| Choose File                     | UNDO                                                                                                    |

Figure 54: Choose File for Required Attachment Upload

- 2. On the Open pop-up.
- 3. Navigate to the file.
- 4. Select the file and click **Open**.

| - T 📙             | r inisi | PC > Desktop > SalesForce doc                |                    |                  | ~ Ö    | Search SalesFor | ce uoc |  |
|-------------------|---------|----------------------------------------------|--------------------|------------------|--------|-----------------|--------|--|
| rganize 🔻 🛛 New   | folder  |                                              |                    |                  |        |                 |        |  |
| This PC           | ^       | Name                                         | Date modified      | Туре             | Size   |                 |        |  |
| 📃 Desktop         |         | Assumed Name Certificate.docx                | 8/23/2018 4:04 PM  | Microsoft Word D | 12 KB  |                 |        |  |
| Documents         |         | Certificate of Filing issued by Secretary of | 10/18/2018 2:23 PM | Microsoft Word D | 12 KB  |                 |        |  |
| Downloads         |         | Certification of Responsibility I agree.pdf  | 8/28/2018 8:36 AM  | Adobe Acrobat D  | 112 KB |                 |        |  |
| Music             |         | Photo of business.pdf                        | 6/12/2018 3:43 PM  | Adobe Acrobat D  | 82 KB  |                 |        |  |
| Pictures          |         | DBA.docx                                     | 8/9/2018 2:13 PM   | Microsoft Word D | 12 KB  |                 |        |  |
| Videos            |         | Proof of ID.docx                             | 10/4/2018 9:08 AM  | Microsoft Word D | 12 KB  |                 |        |  |
| 🏪 Local Disk (C:) |         |                                              |                    |                  |        |                 |        |  |
|                   | ~       |                                              |                    |                  |        |                 |        |  |
| F                 | ile nam | e: Photo of business.pdf                     |                    |                  | ~      | All Files       |        |  |

Figure 55: Browse for File

5. When the name of the file displays on the appropriate *Attachments* page area, scroll to the bottom of the page and click **UPLOAD**.

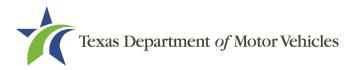

<u>Note:</u> The name of the file displays to the far right of the of the uploaded file field. To upload a different file, click Undo or the red trash can.

#### 2.8.2 Assumed Name Certificate

You may be required to upload a file containing the scanned copy of the Assumed Name Certificate issued by the county clerk in the county where the business was formed.

| Assumed Name Certificate Issued by the Texas Secr                    | retary of State |
|----------------------------------------------------------------------|-----------------|
| * Assumed Name Certificate Issued by the Texas Secretary<br>of State | UNDO            |
| Choose File No file chosen                                           |                 |

Figure 56: Assumed Name Certification Upload

### 2.8.3 Proof of Identity

You may be required to upload files containing the scanned copies of driver licenses, passports (U.S. or foreign), official state or government issued picture identification cards, or U.S. Armed Forces Identification cards for the owners, officers, and other people listed in the application.

| Proof of Identity |             |                                                                                                    |
|-------------------|-------------|----------------------------------------------------------------------------------------------------|
|                   |             | ssport, U.S. Armed Forces Identification Card, state issued each new owner, officer, or general partner listed. |
| Lease Facilitator | Choose File | UNDO                                                                                                    |

Figure 57: Proof of Identity Upload

### 2.8.4 Certificate of Incorporation

If the ownership is other than sole proprietor or general partnership, you are required to upload a file containing a scanned copy of the Certificate of Incorporation filed with the Texas Secretary of State.

| Certificate of Incorporation filing      | g from Texas Secretary of States Office |  |
|------------------------------------------|-----------------------------------------|--|
| * Certificate of Incorporation filing fr | rom Texas Secretary of States Office    |  |
| Choose File                              | UNDO                                    |  |

Figure 58: Certificate of Incorporation Upload

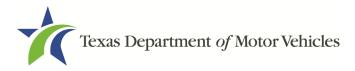

### 2.8.5 Vehicle Lease Contract(s)

You are required to upload a file containing a scanned copy of each of the vehicle lease contracts you will be using for your Lessors.

| Vehicle Lease Contract(s)   |      |  |
|-----------------------------|------|--|
| * Vehicle Lease Contract(s) |      |  |
| Choose File                 | UNDO |  |

Figure 59: Vehicle Lease Contract Upload

#### 2.8.6 Disclosure of Fees Statement

You are required to upload a file containing a scanned copy of each statement disclosing that fees will be paid to you by the Lessors.

| * Disclosure of Fees | Statement   |      |  |
|----------------------|-------------|------|--|
| LA147410             | Choose File | UNDO |  |

### 2.8.7 Lease Facilitator Agreement

You are required to upload a file containing a scanned copy of each signed agreement between you and a lessor.

| Lease Facilitator Ag    | reement     |        |  |
|-------------------------|-------------|--------|--|
| * Lease Facilitator Agr | eement      |        |  |
| LA147410                | Choose File | (UNDO) |  |

Figure 61: Lease Facilitator Agreement Upload

### 2.8.8 Criminal Court Papers

If you responded **Yes** to the Ownership or other Questions about criminal history, you are required to upload a file containing the scanned court document about the offense and adjudication details.

| 3           |             |
|-------------|-------------|
|             |             |
| Choose File |             |
|             | Choose File |

Figure 62: Criminal Court Papers Upload

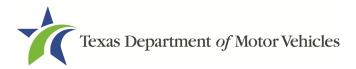

#### 2.8.9 Other Attachments

You can add attachments in addition to the required attachments to explain other circumstances relevant to your application.

1. Click +ADD MORE ATTACHMENTS.

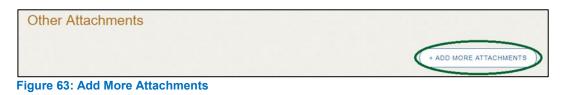

2. For **Attachment Type**, type in a short phrase that identifies the content of the file before selecting and uploading it.

| Other Attachments                          |      |        |  |
|--------------------------------------------|------|--------|--|
| Attachment Type Choose File No file chosen | UNDO | UPLOAD |  |
| igure 64: Other Attachments Upload         |      |        |  |

## 2.8.10 Problems With Your Application

If the application has issues that need to be resolved, the *Problems with Your Application* page displays.

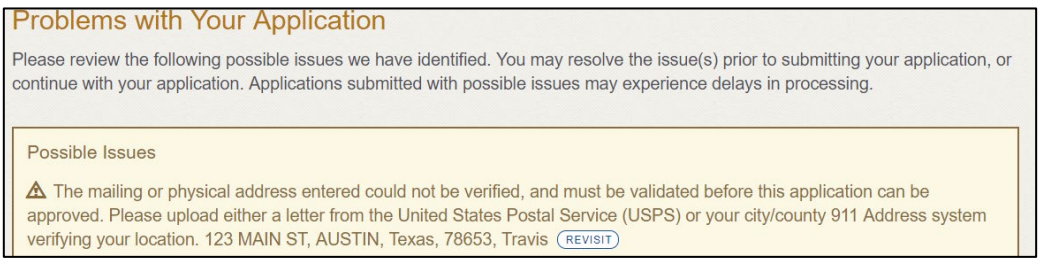

Figure 65: Problems with Your Application

- **REVISIT** to return to the issue and make the correction, and then click **SAVE AND NEXT** as many times as it takes to return to this page.
- NEXT to skip making fixes at this time and display the Summary page. In many instances, the problems may cause the application approval to be delayed.

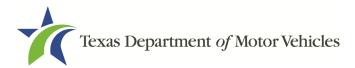

# 2.9 Summary

1. Scroll through the *Summary* page and review the entries and selections you have made.

| Application Information   |                    |
|---------------------------|--------------------|
| Organization              | Application Type   |
| Lease Facilitator, LLC    | New                |
| Business Name             | License Type       |
| Lease Facilitator, LLC    | Lease Facilitator  |
| Type of Business          | EIN                |
| Limited Liability Company | 12-3456789         |
| Sub Type                  | Application Status |
|                           | Pending            |
| Application Reason        | Created Date       |
| Apply for New License     | 05/19/2017         |
| Associated License        | Submitted Date     |
| N/A                       |                    |

Figure 66: Summary of Application Information

- 2. At the bottom of the page, choose one of the following:
  - **PRINT** to send the summary to print on your local printer.
  - **PREVIOUS** to return to the page where adjustments need to be made.
  - **SAVE AND EXIT** to store all of the information without submitting the application.
  - **SAVE AND NEXT** to continue to the next page.

# 2.10 Signature

After saving the summary, you will be prompted for your social security number and driver license information in order to electronically verify who you are and then are enabled to electronically agree to the Certification of Responsibility and submit your signature for this application.

If you cannot provide this information (for example, your driver license is from a state other than Texas, you do not currently hold a driver license and use alternate identification, or you prefer to submit a manual signature), then you need only provide your first and last name and then print the Certification of Responsibility and sign it. See section 2.11.2, for instructions.

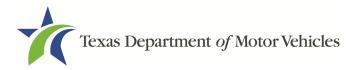

# 2.10.1 Electronically Signing the Application

1. On the eSign page displayed:

| * First Name                   |   | * Last Name | SSN |
|--------------------------------|---|-------------|-----|
| * Driver License Issuing State | • |             |     |
| None                           | ¥ |             |     |

Figure 67: Electronically Sign the Application

- a. For First Name, type it in exactly as it appears on your driver license.
- b. For Last Name, type it in exactly as it appears on your driver license.
- c. For **SSN**, type in the numbers of your social security number.
- d. From the Driver License Issuing State dropdown, select Texas.
- e. For **Date of Birth**, type in the mm/dd/yyyy (or select it from the calendar).
- f. For Driver License Number, type in the numbers.
- g. If the **Audit Number** field displays, type in the numbers that display on the side of your license (or along the bottom).
- h. Click SAVE AND NEXT.
- 2. On the Certificate of Responsibility page:

If the system cannot verify your information, continue with the section about printing and signing the *Certificate of Responsibility* in section 2.10.2.

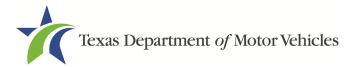

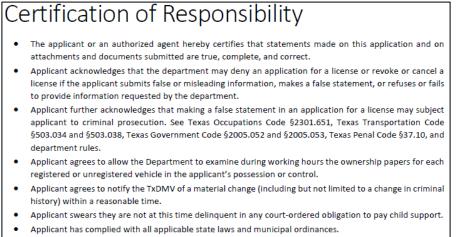

#### 🖌 l Agree

#### Figure 68: Electronic Certification of Responsibility

- 3. Carefully read the terms and conditions for the license.
  - The applicant or an authorized agent hereby certifies that statements made on this application and on attachments and documents submitted are true, complete, and correct.
  - Applicant acknowledges that the department may deny an application for a license or revoke or cancel a license if the applicant submits false or misleading information, makes a false statement, or refuses or fails to provide information requested by the department.
  - Applicant further acknowledges that making a false statement in an application for a license may subject applicant to criminal prosecution. See Texas Occupations Code §2301.651, Texas Transportation Code §503.034 and §503.038, Texas Government Code §2005.052 and §2005.053, Texas Penal Code §37.10, and department rules.
  - Applicant agrees to allow the Department to examine during working hours the ownership papers for each registered or unregistered vehicle in the applicant's possession or control.
  - Applicant agrees to notify the TxDMV of a material change (including but not limited to a change in criminal history) within a reasonable time.
  - Applicant swears they are not at this time delinquent in any court-ordered obligation to pay child support.
  - Applicant has complied with all applicable state laws and municipal ordinances.
- 4. Click I Agree.

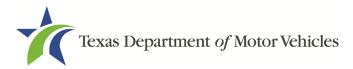

5. Scroll down to the Sign Here field and type in your full legal name.

| I am applying an e-signature in my nar<br>document and have read the Consume | Finish & Submit Electronically |
|------------------------------------------------------------------------------|--------------------------------|
|                                                                              |                                |
|                                                                              |                                |
| Lease Facilitator<br>seFacilitator@mailinator.com                            |                                |

Figure 69: Electronic Signature

- 6. Click Finish & Submit Electronically on the top of the screen.
- 7. On the Thank You page of the pop-up, click CLOSE.
- 8. Back on the Certificate of Responsibility page, click SAVE AND NEXT.
- On the *Please ensure you have read the terms and conditions* pop-up, you can click **OK** to go back and read the certificate again or click the **PROCEED TO PAYMENT** link to start the payment process.

|       | e ensure you | he terms a | nd condition | s careful | ly |
|-------|--------------|------------|--------------|-----------|----|
| befor | e proceeding |            |              |           |    |
|       |              | DROGER     | D TO PAYME   | T         | 0  |
|       |              | PROCEE     | D TO PATME   |           | U. |

Figure 70: Proceed to Payment

<u>Note:</u> If you click **CANCEL** on the *Certification of Responsibility* page, the system will save all of the information in the application. Later when you return to submit payment for the application, you will select the pending application from the **My Applications** option on the home page.

### 2.10.2 Manual Signature Submission

1. On the *eSign* page:

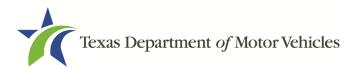

|                             |     |                       | iver license from another state, provide your first an<br>gn, and upload a Certification of Responsibility. |
|-----------------------------|-----|-----------------------|----------------------------------------------------------------------------------------------------|
| * First Name                |     | * Last Name           | SSN                                                                                                    |
| * Driver License Issuing St | ate |                       |                                                                                                    |
| None                        | *   |                       |                                                                                                    |
| Date of Birth               |     | Driver License Number |                                                                                                    |
|                             | =   |                       |                                                                                                    |

Figure 71: eSign Page

- a. For First Name, type it in exactly as it appears on your driver license/ID.
- b. For Last Name, type it in exactly as it appears on your driver license/ID.
- c. From the Driver License Issuing State dropdown, select Other.
- 2. Click SAVE AND NEXT.
- 3. Click CERTIFICATE OF RESPONSIBILITY PDF link.

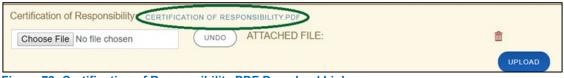

Figure 72: Certification of Responsibility PDF Download Link

- 4. On the PDF file, click the **PRINTER** icon (in the upper right) to send the PDF to your local printer.
- 5. Carefully read the document and sign and date it.

| Cer                                                   | tification of Responsibility                                                                                                    |  |  |  |
|-------------------------------------------------------|----------------------------------------------------------------------------------------------------|--|--|--|
| a<br>• A<br>li<br>• A<br>s<br>T<br>\$<br>\$<br>c<br>c | The applicant or an authorized agent hereby certifies that statements made on this application and on<br>attachments and documents submitted are true, complete, and correct.<br>Applicant acknowledges that the department may deny an application for a license or revoke or cancel a<br>icense if the applicant submits false or misleading information, makes a false statement, or refuses or fails<br>to provide information requested by the department.<br>Applicant further acknowledges that making a false statement in an application for a license may<br>subject applicant to criminal prosecution. See Texas Occupations Code §2301.651, Texas<br>Transportation Code<br>§503.034 and §503.038, Texas Government Code §2005.052 and §2005.053, Texas Penal Code §37.10, and<br>lepartment rules.<br>Applicant agrees to allow the Department to examine during working hours the ownership papers for each<br>registered or unregistered vehicle in the applicant's possession or control. |  |  |  |
|                                                       | <ul> <li>Applicant agrees to notify the TxDMV of a material change (including but not limited to a change in criminal<br/>history) within a reasonable time.</li> </ul>                                                                                                    |  |  |  |
|                                                       | Applicant swears they are not at this time delinquent in any court-ordered obligation to pay child support.<br>Applicant has complied with all applicable state laws and municipal ordinances.                                                                                                    |  |  |  |
| Date                                                  | Printed Name:                                                                                                    |  |  |  |
|                                                       | Authorized Signature:                                                                                                    |  |  |  |
|                                                       | Title:                                                                                                    |  |  |  |

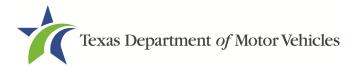

Figure 73: Certification of Responsibility Manually Print

- 6. To upload and attach the signed document to this Lease Facilitator license application:
  - a. Scan the document to a file and save it to your local computer (or a shared network resource).
  - b. Back on the eLICENSING page, click **CHOOSE FILE**.
  - c. In the *Open* Windows dialog box, navigate to the file, select it and then click **Open**.

| ightarrow 🔺 📥 > Thi | is PC → Deskt | op → SalesForce doc                          |                    | ✓ Ö Sea          | rch SalesForce doc | ) |
|---------------------|---------------|----------------------------------------------|--------------------|------------------|--------------------|---|
| rganize 🔻 New folde | er            |                                              |                    |                  |                    |   |
| 1 O isk server      | ^             | Name                                         | Date modified      | Туре             | Size               |   |
| Quick access        |               | Assumed Name Certificate.docx                | 8/23/2018 4:04 PM  | Microsoft Word D | 12 KB              |   |
| Desktop             | *             | Certificate of Filing issued by Secretary of | 10/18/2018 2:23 PM | Microsoft Word D | 12 KB              |   |
| 🕂 Downloads         | *             | Certification of Responsibility I agree.pdf  | 8/28/2018 8:36 AM  | Adobe Acrobat D  | 112 KB             |   |
| Documents           | *             | Certification of Responsibility manual.pdf   | 5/24/2019 4:08 PM  | Adobe Acrobat D  | 112 KB             |   |
| Pictures            | 1             | Criminal documents.pdf                       | 6/12/2018 3:43 PM  | Adobe Acrobat D  | 82 KB              |   |
| Monthly Graphs and  | Report 🖈      | DBA.docx                                     | 8/9/2018 2:13 PM   | Microsoft Word D | 12 KB              |   |
| FORMS               | * .           | Proof of ID.docx                             | 10/4/2018 9:08 AM  | Microsoft Word D | 12 KB              |   |
| File na             | ame: Criminal | documents.pdf                                |                    | ~ AI             | l Files (*.*)      |   |

Figure 74: Browse for File

- d. When the name of the file displays on the **Attachments** page area, scroll to the bottom of the page and click **UPLOAD**.
- 7. Click SAVE AND NEXT.
- 8. On the pop-up, click **PROCEED TO PAYMENT** link.

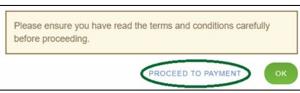

Figure 75: Proceed to Payment

# 2.11 Payments and Application Submission

You can either pay the fees associated with this application, all applications you are waiting to submit, or select to work on another license application and then combine the payments into one transaction.

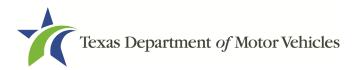

To return to the *Welcome* page and work through another application to submit, click **ADD APPLICATION**.

To make a payment:

1. On the Payment Summary page:

Applications for Payment : 00431423 New Lease Facilitator Application Physical Address : 123 MAIN ST, Real, MANOR, 78643, Texas, USA Figure 76: Payment Summary

2. Click the checkbox of the application or click Select All.

Note: After an application is selected for payment, the subtotal section updates with the amount due.

- 3. On the bottom of the page, for **Method of Payment**, select the appropriate option.
  - Credit Card
  - ACH/eCheck

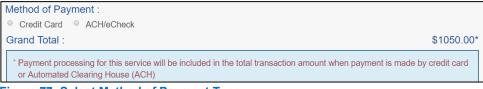

Figure 77: Select Method of Payment Type

4. Click **PROCEED TO PAY**.

#### To Pay by Credit Card

1. To pay by **Credit Card**, in the **Customer Information** section on the *Payment* page (to pay by eCheck, skip to **ACH/eCheck**):

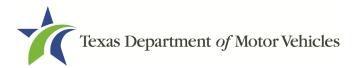

| Country       |              |   |
|---------------|--------------|---|
| United States | ¥            |   |
| First Name *  | Last Name *  |   |
| Address *     |              |   |
| Address 2     |              |   |
| City *        | State        |   |
|               |              |   |
|               | Select State | • |

Figure 78: Credit Card Customer Information

- a. For First Name, type in your first name as it appears on the credit card.
- b. For Last Name, type in your last name as it appears on the credit card.
- c. For **Address**, type in the street number and name of the street used to bill the credit card.
- d. For **Address 2 (optional)**, type in the additional street information, such as the suite number.
- e. For **City**, type in the name of the city.
- f. For **State**, select the name of the state from the dropdown.
- g. For **ZIP/Postal Code**, type in the five number ZIP code (or, the nine numbers of the extended code).
- h. For **Phone**, type in the phone number associated with the credit card holder.
- i. Click Next.
- 2. In the **Payment Info** section:

| Credit Card Number *  | Credit Card Type  |
|-----------------------|-------------------|
|                       |                   |
| Expiration Month *    | Expiration Year * |
| Select a Month        | Select a Year 🔹   |
| Security Code *       |                   |
|                       |                   |
| Name on Credit Card * |                   |
|                       | Next >            |
|                       |                   |

Figure 79: Credit Card Information

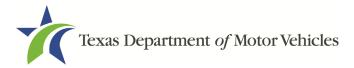

- a. For Credit Card Number, type in the numbers on the card.
- b. For **Expiration Month**, select the appropriate month from the dropdown.
- c. For **Expiration Year**, select the appropriate year from the dropdown.
- d. For **Security Code**, type in the 3-digit number from the back of the card.
- e. For **Name on Card**, type in the full name printed on the card.
- f. Click NEXT.
- 3. In the Verification section, click I'm not a robot.

| recaptcha<br>Privacy - Terms |  |
|------------------------------|--|
|                              |  |

4. In the *Verification* pop-up, select all the images that the verification is asking for, then click **Verify**.

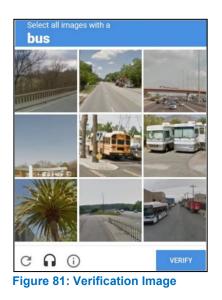

5. Click Submit Payment.

#### To pay by ACH/eCheck

- 1. To pay fees with a ACH/eCheck, in the **Customer Information** section on the *Payment* page:
  - a. Select the check box if the payment is being funded by a foreign source. Otherwise, click **NEXT**.

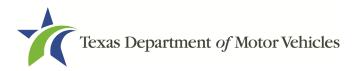

|                           | Payment Type *                      |                         |
|---------------------------|-------------------------------------|-------------------------|
|                           | Electronic Check                    | •                       |
|                           | t IS being funded specifically by a | FOREIGN source (bank or |
| company), an Internationa | al ACH Transaction ("IAT").         |                         |

2. On the Customer Information page:

| United States       | v                     |
|---------------------|-----------------------|
| First Name *        | Last Name *           |
| Address *           |                       |
|                     |                       |
| Address 2           |                       |
|                     | State                 |
| Address 2<br>City * | State<br>Select State |

Figure 83: eCheck Customer Information

- a. For First Name, type in your first name as it appears on the account.
- b. For Last Name, type in your last name as it appears on the account.
- c. For **Address**, type in the number and name of the street used to bill the account.
- d. For **Address 2** (optional), type in the additional street information, such as the suite number.
- e. For City, type in the name of the city.
- f. For State, select the name of the state from the dropdown.
- g. For **ZIP/Postal Code**, type in the five number ZIP code (or the nine numbers of the extended code).
- h. For **Phone**, type in the phone number associated with the account holder.
- i. Click **NEXT**.
- 3. On the *Payment Info* page:

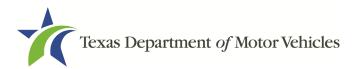

| ng Number * | Account Number * 🕐      |
|-------------|-------------------------|
|             | Re-enter Account Number |
|             | Checking Savings        |

Figure 84: Checking Account Information

- a. Enter the Name on the Account.
- b. Enter the Routing Number.
- c. Enter the Account Number.
- d. Re-enter the Account Number.
- e. Select whether the account is a Checking or Savings account.
- 4. Click NEXT.
- 5. Carefully read the Terms and Conditions. After reading the Terms and Conditions, check the **Yes** to authorize.

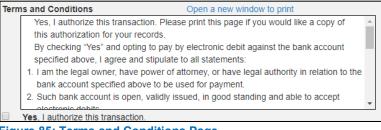

Figure 85: Terms and Conditions Page

6. In the Verification section, click **I'm not a robot**.

| Verification    |                              |  |
|-----------------|------------------------------|--|
| l'm not a robot | reCAPTCHA<br>Privacy - Terms |  |

Figure 86: Verification Page

7. In the *Verification* pop-up, select all the images that the verification is asking for, then click **Verify**.

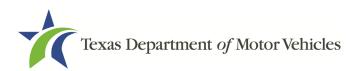

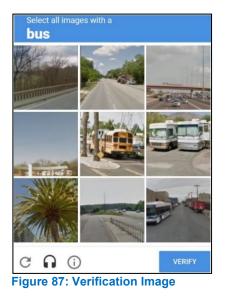

- 8. Click **SUBMIT PAYMENT**.
- 9. After the *Please Wait* popup closes, verify **Payment Successful** displays on the *Payment Summary* page and click **NEXT**.

|    | Payment Status : Payment Successfu                                                                                                    | ıl |
|----|----------------------------------------------------------------------------------------------------|----|
|    | You should receive an email with your Application Summary and receipt for payment after the application and payment is received by TxDMV. If you have not received this email at your contact email address within 2 hours of submission, please check the status of your payment under the "Make a Payment" menu option. |    |
| ig | ure 88: Payment Status                                                                                                    |    |

10.On the *Application Submitted* page, click **GO TO HOME** to return to the *eLICENSING* home page or click your name in the upper right corner to display the dropdown and click **Log out**.

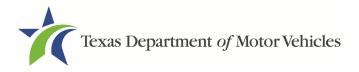

# **3. Accessing Your Saved License Applications**

If you have started an application (such as a new license, a renewal, or an amendment application) but have not finished it or were waiting to submit it, you can access it from a list of saved applications. The application will open to the last page you have completed. You can use **PREVIOUS** to return to another page if necessary.

<u>Note</u>: If you only need to pay the application fees, use the Make a Payment instructions, available in Chapter 9, Making Payments.

1. After logging in and displaying the *Welcome* page, click **VIEW** on the **My Applications** area.

| Velcome<br>thoose an option below to ge | et started.             |                 |                 |
|-----------------------------------------|-------------------------|-----------------|-----------------|
|                                         |                         | t]              | S               |
| My Applications                         | Apply for a New License | Renew a License | Amend a License |
| VIEW                                    | APPLY                   | APPLY           | APPLY           |

Figure 89: My Pending Applications

2. From the list of saved applications, click name of the application you want to work with.

| - E 45 N   | License | License | Funitadian Data | Physical Address | -    | 84-4   | Business | Delet |
|------------|---------|---------|-----------------|------------------|------|--------|----------|-------|
| ation Name | Туре    | Number  | Expiration Date | Physical Address | Туре | Status | Name     | D     |

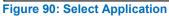

- 3. On the open page of the application:
  - a. Complete the information and click **SAVE AND NEXT** on each page until you submit the application.
  - b. Click **PREVIOUS** to return to a specific page to add or verify information.

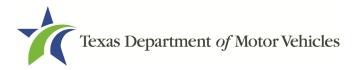

# 4. Working with Your Account

You can view the information submitted for your account when it was registered (like the organization name) and the user accounts created for it. You can also add members of your staff personnel, as well as authorized attorneys, as new account users if you are the eLICENSING administrator.

# **4.1 Viewing Account and User Information**

You can view your account to display the type of business associated with it and the account users.

1. After logging in, on the *Welcome* page, click **MANAGE** on the **Manage Account** area.

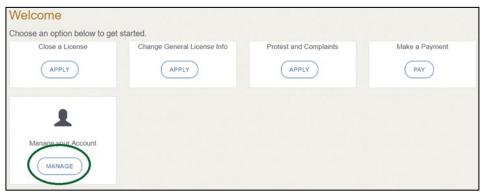

Figure 91: Welcome, Manage Your Account Page

2. On the *My Accounts* page, view the details submitted when the account was registered with TxDMV, click the name of the account.

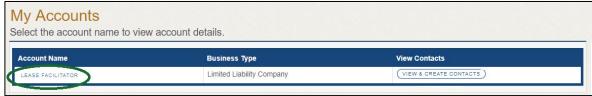

Figure 92: View the Account Details From Registration

3. The Account Details page will open.

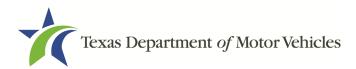

| Business Name           | Business Type             | EIN        |  |
|-------------------------|---------------------------|------------|--|
| Lease Facilitator, LLC. | Limited Liability Company | 12-3456789 |  |
| s it Non Profit?        | Is it Public              | y Traded?  |  |

Figure 93: The Account Information Page

4. To view the authorized users for your account, click **VIEW & CREATE CONTACTS**.

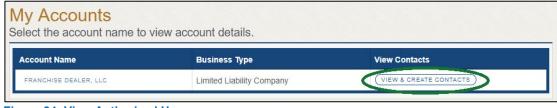

Figure 94: View Authorized Users

5. To view the details about a user, click Contact First Name.

| My Conta<br>Select any con |                      | er details o | r to change their access        |                |        |  |
|----------------------------|----------------------|--------------|---------------------------------|----------------|--------|--|
| Contact First<br>Name      | Contact Last<br>Name | Role         | Email                           | Phone          | Action |  |
| FRANCHISE                  | Dealer               | Dealer       | franchise.dealer@mailinator.com | (512) 555-5555 |        |  |

Figure 95: Click the Contacts First Name

6. The **Contacts Details** page will open.

| lame            | Email                                                                 | Phone                        |
|-----------------|-----------------------------------------------------------------------|------------------------------|
| Franchise Deale | franchise.dealer@mailinator.com                                       | (512) 555-5555               |
| Associated      | Organizations :                                                       |                              |
|                 | Organizations :<br>the organizations you want to associate this conta | ct with and save your change |
|                 | •                                                                     | ct with and save your change |

Figure 96: The Account Contact Details Page

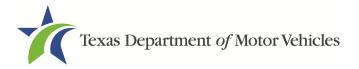

# 4.2 Adding New Account Users

If you are the eLICENSING Administrator, you can create new users in your account and assign them to the Dealer role, which dictates how they can access and use the eLICENSING system.

1. After logging in and displaying the *Welcome* page, click **MANAGE** on the **Manage your Accounts** area.

| Close a License     | get started.<br>Change General License Info | Protest and Complaints | Make a Payment |
|---------------------|---------------------------------------------|------------------------|----------------|
| APPLY               | APPLY                                       | APPLY                  | PAY            |
|                     |                                             |                        |                |
|                     |                                             |                        |                |
|                     |                                             |                        |                |
| Manage your Account |                                             |                        |                |
|                     |                                             |                        |                |

Figure 97: Welcome, Manage Your Account

2. On the *My Accounts* page, click **VIEW & CREATE CONTACTS**.

| My Accounts<br>Select the account name to vie | ew account details.       |               |  |
|-----------------------------------------------|---------------------------|---------------|--|
| Account Name                                  | Business Type             | View Contacts |  |
| LEASE FACILITATOR                             | Limited Liability Company |               |  |
|                                               |                           |               |  |

Figure 98: View & Create Contacts

3. On the *My Contacts* page, click **ASSOCIATE NEW USER**.

| Contact First Name | Contact Last Name | Role   | Email                           | Phone          | Action |
|--------------------|-------------------|--------|---------------------------------|----------------|--------|
| LEASE              | Facilitator       | Dealer | leasefacilitator@mailinator.com | (512) 777-7777 |        |

Figure 99: Associate New User

4. On the Create User page:

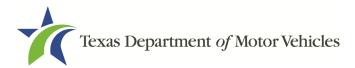

| First Name                                          | Middle Name                                                                              | * Last Nam           | е         |
|-----------------------------------------------------|------------------------------------------------------------------------------------------|----------------------|-----------|
| Email                                               | * C                                                                                      | onfirm Email Address |           |
| Phone                                               | * User Role                                                                              | * Organizat          | ion Name  |
|                                                     | Dealer                                                                                   | ▼ Lessor Lice        | ense, LLC |
| LICENSING Administr                                 |                                                                                          |                      |           |
| By submitting this form I her older, the following: | reby understand and authorize, as the eL<br>nolder is liable and responsible for all act |                      |           |

- a. For First Name and Last Name, type in the appropriate information.
- b. For **Email**, type in the email address where this user can receive email messages.
- c. For **Phon**e, type in the phone number where this user can be contacted.
- d. For User Role, select Dealer (for a member of the staff).
- e. Carefully read the liability statement and then click SUBMIT.
- 5. On the *My Accounts* page, be sure the new user name, role, email, and phone number display correctly in the list.

# 4.3 Adding an Account to Your Organization

1. After logging in and displaying the *Welcome* page, click **MANAGE** on the **Manage My Accounts** area.

| Welcome<br>Choose an option below to g | et started.                 |                        |                |
|----------------------------------------|-----------------------------|------------------------|----------------|
| Close a License                        | Change General License Info | Protest and Complaints | Make a Payment |
| APPLY                                  | APPLY                       | APPLY                  | PAY            |
|                                        |                             |                        |                |
|                                        |                             |                        |                |
| Manage your Account                    |                             |                        |                |
| MANAGE                                 |                             |                        |                |
|                                        |                             |                        |                |

Figure 101: Welcome, Manage My Account

2. On the *My Accounts* page, click **CREATE BUSINESS ENTITY**.

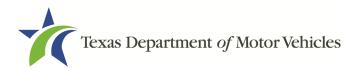

| ccount Name       | Business Type             | View Contacts          |
|-------------------|---------------------------|------------------------|
| LEASE FACILITATOR | Limited Liability Company | VIEW & CREATE CONTACTS |

Figure 102: Click Create Business Entity

3. On the Create Account page, fill in the information and click SUBMIT.

| Business Name     | * Business Type |                    | EIN    |  |
|-------------------|-----------------|--------------------|--------|--|
|                   | None            | •                  |        |  |
| Is it Non Profit? |                 | * Is it Publicly T | raded? |  |
| None              | •               | None               |        |  |

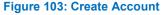

4. On the My Accounts page, be sure the new account name displays in the list.

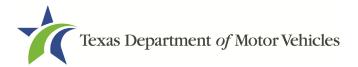

# **5. Amending a Lessor License**

You can apply to amend your license if you need to:

- Change your business name if you convert from one entity to another or to update the name.
- Change ownership and management information.
- Change the 911 Address if the city or county changes the address of the office/dealership location.
- Add, remove, or update address locations and assumed names (DBAs).
- Manage your associated lessor.

<u>Note</u>: To make changes to general information, such as the license contact, refer to Chapter 6, Changing General License Information.

# **5.1 Amendment Fee**

The fee to amend a license is \$25.

You can pay amendment fees via credit card or eCheck.

In addition to the application fees, different convenience processing fees are charged when paying by credit or debit card or when paying by electronic check (eCheck) transactions. These fees are based on the amount of leases and are displayed on the *Payment* page in eLICENSING.

# 5.2 Gathering Information for This Amendment Application

You may be required to upload attachments to the application. You will need to scan the documents into files and save them to your local computer or a shared resource you can access. Depending on the reason for your amendment, you may need files containing scanned copies of the:

- DBA certificates that have changed .
- Certificate of Conversion filed with the Texas Secretary of State.
- Amendment corporate papers filed with the Texas Secretary of State.
- Certificate of Filing issued by the Texas Secretary of State.
- Photo IDs for any new owners.

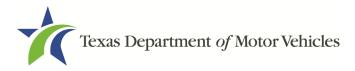

# **5.3 Applying for the Amendment to a License**

After logging in and displaying the *Welcome* page, click **APPLY** on the **Amend a License** area.

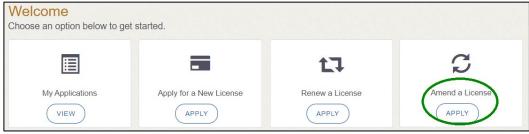

Figure 104: Welcome, Amend a License

### **5.3.1 Organizations List of Accounts**

On the *Organizations* page, click the dropdown and select your organization and click **SAVE AND NEXT**.

| Organizations<br>Please select the organization linked to your accourt | t. |  |
|------------------------------------------------------------------------|----|--|
| * Select Organization                                                  |    |  |
| Lease Facilitator, LLC.                                                | •  |  |

Figure 105: Select Your Organization From Dropdown

#### 5.3.2 Select License

On the *Licenses* page, select the license and click SAVE AND NEXT.

| Select | License Number | Business Name     | License Type         | GDN Type | Location                          | Status |
|--------|----------------|-------------------|----------------------|----------|-----------------------------------|--------|
| ۲      | B103088        | Lease Facilitator | Lease<br>Facilitator |          | 123 MAIN ST,<br>Texas,MANOR,78653 | Active |

Figure 106: Select License to Amend

### **5.3.3 Contact Information**

On the *Contact Information* page, make any changes that apply and click **SAVE AND NEXT**.

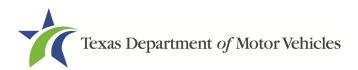

| * First Name                     | Middle Name    | * Last Name  |  |
|----------------------------------|----------------|--------------|--|
| Lease                            |                | Facilitatior |  |
| * Email                          | * Phone        |              |  |
| lease.facilitator@mailinator.com | (512) 777-7777 |              |  |

Figure 107: Contact Information

### 5.3.4 Amend Reason

On the Amend Reason page:

| Select           | Amendment Reason                                                                                                    |  |  |
|------------------|----------------------------------------------------------------------------------------------------|--|--|
|                  | Change Business Name – use this reason for conversion from one entity to another, or to update name                                      |  |  |
|                  | Change Ownership and Management- use this reason to documents changes to the owners or officers                                          |  |  |
|                  | Address and DBA Changes - use this reason to add, remove, or update address locations and assumed names (DBAs)                           |  |  |
|                  | 911 Address Change - RARE - use this reason only for changes designated by your city or county. Do not use for physical location changes |  |  |
|                  | Manage Associated Lessor                                                                                                    |  |  |
| * Effective Date | CANCEL PREVIOUS SAVE AND EXIT SAVE AND NEXT                                                                                              |  |  |

Figure 108: Select an Amendment Reason

- For Change Business Name, select Change Business Name.
- For **Change Ownership and Management**, select Change Ownership and Management.
- For Address and DBA Changes, select Address and DBA Changes.
- For **911 Address Changes**, select 911 Address Changes.
- For Manage Associated Lessor, select Manage Associated Lessor.

#### Change Business Name

- 1. For **Effective Date**, type the mm/dd/yyyy (or select it from the calendar) on which the amendment goes into effect.
- 2. Click **SAVE AND NEXT**.
- 3. On the *Business Information* page, make your change and click **SAVE AND NEXT.**

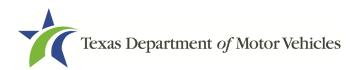

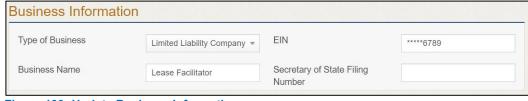

Figure 109: Update Business Information

#### Change Ownership and Management

- 1. For **Effective Date**, type the mm/dd/yyyy (or select it from the calendar) on which the amendment goes into effect.
- 2. Click SAVE AND NEXT.
- 3. On the *Ownership* page, locate the correct area and click +ADD OWNER, +ADD BUSINESS, or +NEW MANAGEMENT/ REPRESENTATIVE.

|                         | Date of Birth                                         | Ownership % - Total must e   | equal 100% Actions |
|-------------------------|-------------------------------------------------------|------------------------------|--------------------|
|                         |                                                       |                              | + ADD              |
| ness Ownership          |                                                       |                              | C                  |
| only if the business ap | plying for the license is owned in full or            | in part by another business. |                    |
|                         | ['                                                    |                              | Γ                  |
| Name                    | EIN                                                   | Ownership %                  | Actions            |
|                         |                                                       |                              | (                  |
|                         |                                                       |                              | ( + ADD BL         |
|                         |                                                       |                              |                    |
| lanagement – Use o      | only when applicant is owned by                       | another business, to enter i |                    |
|                         | only when applicant is owned by a of owning business. | another business, to enter i |                    |
|                         |                                                       | another business, to enter i | (                  |
|                         |                                                       | another business, to enter i | (                  |

Figure 110: Update Ownership Information

- 4. Make your changes.
- 5. Scroll to the **Ownership Questions** section and answer the questions.

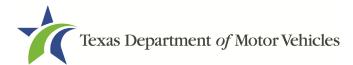

| or license           |
|----------------------|
| be subject to crimin |
|                      |
| None 🔻               |
| None *               |
| None 🔻               |
| ł                    |

#### 6. Click SAVE AND NEXT.

If the *Criminal History Details* page displays, click **VIEW/ADD CRIMINAL HISTORIES** for the first person listed. Then, to add criminal history information, click **ADD CRIMINAL HISTORY**.

1. On the Criminal History details pop-up:

| Date of Offense       |           | Date of Conviction/Deferred Adjudication        | * Is the person currently on parc | le or probation? |
|-----------------------|-----------|-------------------------------------------------|-----------------------------------|------------------|
|                       | <b></b>   | <b></b>                                         | None                              | •                |
| County                |           | * State                                         | * Court                           |                  |
|                       |           | None                                            | -                                 |                  |
| Sentence or Action im | nposed by | court(example- six months in Travis County Jail | ):                                |                  |

Figure 112: Offense and Charge Information

- a. For **State the Exact Crime** Section, type in a short description of the charges, conviction, or deferred adjudication reason.
- b. For **Date of Offense**, type in the mm/dd/yyyy (or select it from the calendar) when the crime occurred.

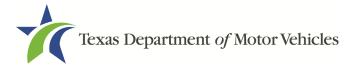

- c. For **Date of Conviction/Deferred Adjudication**, type in the mm/dd/yyyy (or select it from the calendar).
- d. For Is the person currently on parole or probation, select Yes or No.
- e. For County, type in the name of the county in which the offense occurred.
- f. For State, select the state in which the offense occurred from the dropdown.
- g. For **Court**, type in the type of court in which the offense was adjudicated.
- h. For **Sentence or Action Imposed by court**, type in a brief description of the court decision.
- i. For **Describe the events**, type in a brief explanation of the incidents leading up to the arrest for the offense.
- 2. Click APPLY.
- 3. After the pop-up closes, repeat the steps above for each entry in the table on the *Criminal History* page.
- 4. When you are finished, click **SAVE AND NEXT**.

<u>Note:</u> On the *Attachments* page displayed later, you will be required to upload documents related to the offenses and charges for each criminal offense.

#### 911 Address Change

- 1. For **Effective Date**, type the mm/dd/yyyy (or select it from the calendar) when the amendment goes into effect.
- 2. Click **SAVE AND NEXT**.
- 3. On the *911 Address Change* page, click **EDIT** from the Actions column of the item to change.

| Manage Locations                                                                                                    |               |         |  |  |
|----------------------------------------------------------------------------------------------------|---------------|---------|--|--|
| Remove, Update, or Add an Additional Business Location (Any new locations must be in the same city as current license) |               |         |  |  |
| Address                                                                                                    | Location Type | Actions |  |  |
| 123 MAIN ST, MANOR, Texas, 78653, Travis                                                                               | Mailing       | EDIT    |  |  |
| 123 MAIN ST, AUSTIN, Texas, 78653, Garza                                                                               | Mailing       | EDIT    |  |  |

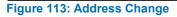

4. On the Business Address pop-up, make your changes and click SAVE.

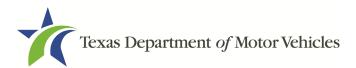

| Business Details               |         |                |          |
|--------------------------------|---------|----------------|----------|
| Address Type                   |         |                |          |
| Physical                       |         |                |          |
| * Address Line 1<br>222 HWY 35 |         | Address Line 2 |          |
|                                |         |                |          |
| * City                         | * State | * Zip          | * County |
| KYLE                           | Texas   | 78640          | Travis   |
| * Country                      |         |                |          |
| USA                            |         |                |          |

Figure 114: Business Address

- 5. Click VALIDATE ADDRESS. Select the correct address option and click SAVE.
- 6. On the *911 Address Change* page, verify that the corrected address displays in the **Requested Changes** section and click **SAVE AND NEXT**.

| Vanage Locations                            |               |                                |                 |
|---------------------------------------------|---------------|--------------------------------|-----------------|
| Requested Changes                           |               |                                |                 |
| Address                                     | Location Type | Action Type                    | Actions         |
| 123 Main St, Lubbock, Texas, 79406, Lubbock | Mailing       | Location and/or<br>DBA Updated | (EDIT) (DELETE) |

Figure 115: Address Change Verification

#### Manage Locations and DBAs

- 1. For **Effective Date**, type the mm/dd/yyyy (or click calendar and select the date) on which the amendment goes into effect.
- 2. Click **SAVE AND NEXT**.
- 3. On the *Manage Locations* page, click **EDIT** for the appropriate location.

| N | Manage Locations                                                                                                    |              |         |  |  |  |
|---|----------------------------------------------------------------------------------------------------|--------------|---------|--|--|--|
|   | Remove, Update, or Add an Additional Business Location (Any new locations must be in the same of as current license) |              |         |  |  |  |
|   | Address                                                                                                    | LocationType | Actions |  |  |  |
|   | 123 MAIN ST, MANOR, Texas, 78653, Travis                                                                             | Mailing      | EDIT    |  |  |  |
|   | 123 MAIN ST, AUSTIN, Texas, 78653, Garza                                                                             | Mailing      | EDIT    |  |  |  |

Figure 116: Manage Locations and DBA

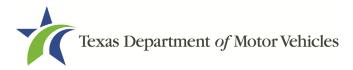

4. On the Business Details pop-up, make your changes and click SAVE.

| Business Details                        |         |                  |          |
|-----------------------------------------|---------|------------------|----------|
| Address Type Additional  Address Line 1 |         |                  |          |
|                                         |         |                  |          |
|                                         |         | Address Line 2   |          |
| * City                                  | * State | * Zip            | * County |
|                                         | Texas   |                  | Travis   |
| * Country                               |         |                  |          |
| USA                                     |         |                  |          |
| * Business Phone Number                 |         | * Business Email |          |

Figure 117: Manage Business Locations

5. Back on the *Manage* page, click **SAVE AND NEXT**.

#### Manage Associated Lessor

- 1. For **effective date**, type the mm/dd/yyyy (or select it form the calendar) when the amendment goes into effect.
- 2. Click SAVE AND NEXT.
- 3. To ADD NEW LESSOR:
  - a. Enter the lessor license number or any other identifying information in the fields and click **SEARCH**.

| License #      | Business Name  | DBA Name |
|----------------|----------------|----------|
| Address Line 1 | Address Line 2 |          |
| City           | Zip Code       |          |
|                |                | SEARCH   |

Figure 118: Add Licensed

b. Select the licensed lessor. Click **SELECT**.

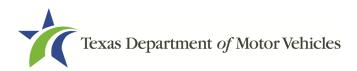

| Action | License Number | Business Name | Address                  | City State Zip       | DBA | Exempt |
|--------|----------------|---------------|--------------------------|----------------------|-----|--------|
|        | LA1474         | Mat           | 9520 w parmer lane, null | Austin, Texas, 78717 |     | No     |

Figure 119: License Search

c. The selected lessor will be displayed at the bottom of the page.

| Business Name | License Number | Address                                 | Exempt | Remove          |
|---------------|----------------|-----------------------------------------|--------|-----------------|
| Vlat          | LA1474093      | 9520 w parmer lane, Austin,Texas, 78717 | No     | DELETE UNDELETE |

Figure 120: Select Lessors

d. Click **SAVE AND NEXT**.

To **ADD EXEMPT LESSOR**, answer the qestion do you want to add a new exempt lessor.

| Do you want to add a n | ew Exempt Lessor? |         |
|------------------------|-------------------|---------|
| Yes                    |                   |         |
| Business Name          | Physical Address  | Actions |
|                        |                   |         |

Figure 121: Add Exempt Lessors Location

If you select:

- No, click SAVE AND NEXT.
- Yes, click **ADD LOCATION**.
- 1. On the pop-up menu, add the business information, location contact details, and DBA for the exempt lessor.
- 2. On the bottom portion of the pop-up menu, indicate which statement applies to the exempt entity:

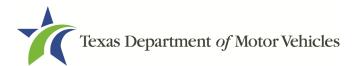

| vehicle is initiated, managed, serviced, and administered by a licensed vehicle lessor                                                       |
|----------------------------------------------------------------------------------------------------|
| a trust or other entity that owns an interest in a vehicle lease and the vehicle that is the subject of the lease, if the lease covering the |
| a state or federally chartered financial institution or a regulated subsidiary of the financial institution, or                              |
| (a) A person is not required to obtain a license to act as a vehicle lessor or a vehicle lease facilitator if the person is:                 |
| Texas Occupations Code Section 2301254 states :                                                                                              |
| Please indicate which statement applies to the exempt entity                                                                                 |

- a state or federally chartered financial institution or a regulated subsidiary of the financial institution, or
- a trust or other entity that owns an interest in a vehicle lease and the vehicle that is the subject of the lease, if the lease covering the vehicle is initiated, managed, serviced, and administered by a licensed vehicle lessor.

#### To **REMOVE LICENSED OR EXEMPT LESSORS** on your existing account

1. Click **DELETE** in the remove section displayed.

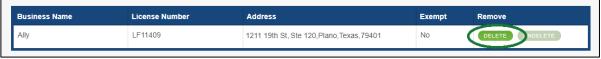

Figure 123: Remove Licensed or Exempt Lessors

2. Click SAVE AND NEXT.

### 5.3.5 Questions

Respond to the following questions presented.

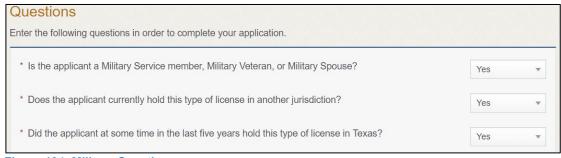

Figure 124: Military Questions

<u>Note:</u> If you or your spouse is a military service member, you may be eligible for expedited processing of the application.

- 1. If you select:
  - No, continue to the next question.

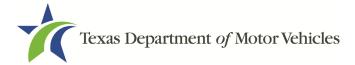

• **Yes**, several more question display and if you answer Yes to either condition, type in the **License Number** of the current license.

<u>Note:</u> On the Attachments page displayed later, you will be required to upload supporting documentation (such as active duty orders or DD-214) to confirm the status as well as either your Texas license number or a copy of the current license from the other jurisdiction.

2. Click SAVE AND NEXT.

### **5.3.6 Required Attachments**

Depending on the amendment reason, different attachments may be requested.

- Assumed Name Certificate Issued by the Texas Secretary of State.
- Vehicle Lease Contract(s).
- Lessor Agreement with Lease Facilitator.
- Disclosure of Fees Statement.
- Driver licenses (or passport, official identification cards, etc) for new owners or management staff.
- Criminal history of anyone associated with the dealership (officer, partner, trustee, or other representative capacity) that has ever been arrested, been convicted, received deferred adjudication, or been court martialed, or has any of these actions currently pending.
- Copies of court papers that back up the adjudication, dismissal, or decision made in each criminal matter.
- 1. For each file listed on the page, click **CHOOSE FILE**.

| * Assumed Name Certificate Issue | ed by County |  |
|----------------------------------|--------------|--|
| Choose File                      | UNDO         |  |

Figure 125: Choose File to Upload

- 2. On the Open pop-up:
- 3. Navigate to the file.
- 4. Select the file and click **Open**.

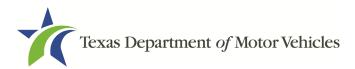

| rganize 🔻 New   | folder   |                                               |                   |                  |           | 8= - 0 |      |
|-----------------|----------|-----------------------------------------------|-------------------|------------------|-----------|--------|------|
| This PC         | ^        | Name                                          | Date modified     | Туре             | Size      |        |      |
| Desktop         |          | Assumed Name Certificate.docx                 | 8/23/2018 4:04 PM | Microsoft Word D | 12 KB     |        |      |
| Documents       |          | 🔁 Certification of Responsibility I agree.pdf | 8/28/2018 8:36 AM | Adobe Acrobat D  | 112 KB    |        |      |
| Downloads       |          | T Certification of Responsibility.pdf         | 6/12/2018 3:43 PM | Adobe Acrobat D  | 82 KB     |        |      |
| h Music         |          | DBA.docx                                      | 8/9/2018 2:13 PM  | Microsoft Word D | 12 KB     |        |      |
| Pictures        |          | Proof of sale.docx                            | 10/4/2018 9:08 AM | Microsoft Word D | 12 KB     |        |      |
| Videos          |          |                                               |                   |                  |           |        |      |
| Local Disk (C:) | ~        |                                               |                   |                  |           |        |      |
|                 | File nam | ne:                                           |                   | ~                | All Files |        |      |
|                 |          |                                               |                   |                  | Open -    | Car    | ncel |

5. When the name of the file displays on the appropriate *Attachments* page area, scroll to the bottom of the page and click **UPLOAD**.

Note: The name of the file displays to the far right of the uploaded file field. To upload a different file, you can click **UNDO** or the red trash can.

## 5.3.7 Other Attachments

For files not required, but that you want to submit to explain elements of your application:

1. Click +ADD MORE ATTACHMENTS.

| Other Attachments                 |                        |
|-----------------------------------|------------------------|
|                                   | + ADD MORE ATTACHMENTS |
| Figure 127: Add Other Attachments |                        |

2. For **Attachment Type**, type in a short phrase that identifies the content of the file before selecting and uploading it.

| Other Attachments |                            |        |  |
|-------------------|----------------------------|--------|--|
| * Attachment Type |                            |        |  |
|                   | Choose File No file chosen | UPLOAD |  |

Figure 128: Upload Other Attachments

- 3. Click UPLOAD.
- 4. Click SAVE AND NEXT.

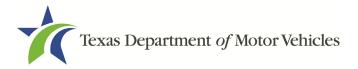

## **5.3.8 Problems with Your Application**

If the application has issues that need to be resolved, the *Problems with Your Application* page displays:

- **REVISIT** to return to the issue and make the correction, and then click **SAVE AND NEXT** as many times as it takes to return to this page.
- **NEXT** to skip making fixes at this time and display the *Summary* page. In many instances, the problems may cause the application approval to be delayed.

### 5.3.9 Summary

1. When the *Summary* page displays, review the information.

| Organization              | Application Type          |       |
|---------------------------|---------------------------|-------|
| Lease Facilitator         | Amendment                 |       |
| Business Name             | License Type              |       |
| Lease Facilitator         | Lease Facilitator         |       |
| Type of Business          | EIN                       |       |
| Limited Partnership / LTD | 27-1878                   |       |
| Sub Type                  | Application Status        |       |
| Limited Partnership / LTD | Pending                   |       |
| Amend Reason              | Created Date              |       |
| Manage Associated Lessor  | 07/22/2019                |       |
| Associated License        | Submitted Date            |       |
| N/A                       | Limited Partnership / LTD | ***** |

Figure 129: Summary of Amendments

- 2. At the bottom of the page, choose one of the following:
  - a. **PRINT** to send the summary to print on your local printer.
  - b. **PREVIOUS** to return to the page where corrections need to be made.
  - c. SAVE AND EXIT to store all of the information without submitting the application.
  - d. SAVE AND NEXT to continue to the next page.

| CANCEL      | PRINT PREVIOUS SAVE AND EXIT         | SAVE AND NEXT |
|-------------|--------------------------------------|---------------|
| Figure 130: | Options for Summary Complete Actions |               |

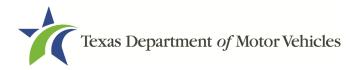

## 5.3.10 Signature

If you are not going to be making a payment immediately, you can save and exit the application on the *Summary* page. Otherwise, you can submit your signature and continue to the **Payments** section.

If you have a valid Texas driver license, you can electronically sign the application, which includes a Certification of Responsibility that you must agree to.

If you do not have a Texas driver license or your license cannot be verified by the system, you must download a file containing the Certification of Responsibility that you must agree to and manually sign. Then you must scan the file and upload it.

### 5.3.10.1 Electronic Signature Submission

1. On the *eSign* page:

| st name, and select "Othe  | " for issuing sta | ate. You will be prompted to print, si | gn, and upload a Certification of Responsibility. |
|----------------------------|-------------------|----------------------------------------|---------------------------------------------------|
| * First Name               |                   | * Last Name                            | SSN                                               |
| * Driver License Issuing S | tate              |                                        |                                                   |
| None                       | *                 |                                        |                                                   |
| Date of Birth              |                   | Driver License Number                  |                                                   |
|                            |                   |                                        |                                                   |

Figure 131: eSign Information

- a. For **First Name**, type it in exactly as it appears on your driver license.
- b. For Last Name, type it in exactly as it appears on your driver license.
- c. For SSN, type in the numbers of your social security number.
- d. From the Driver License Issuing State select Texas from the dropdown.
- e. For **Date of Birth**, type in the mm/dd/yyyy (or select it from the calendar) that appears on your driver license.
- f. For Driver License Number, type in the numbers.
- g. If the **Audit Number** field displays, type in the numbers that display on the side of your license (or along the bottom).
- h. Click SAVE AND NEXT.
- 2. On the Certification of Responsibility page:

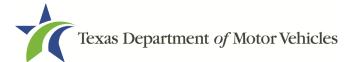

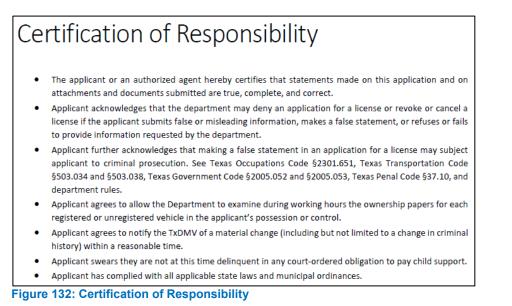

3. Carefully read the terms and conditions for the license.

- 4. Click I Agree.
- 5. Scroll down to the Sign Here field and type in your full legal name.

| I am applying an e-signature in my nar<br>document and have read the Consume | Finish & Submit Electronically |
|------------------------------------------------------------------------------|--------------------------------|
|                                                                              |                                |
|                                                                              |                                |
|                                                                              |                                |
| Lease Facilitator                                                            |                                |
| LeaseFacilitator@mailinator.com                                              |                                |

Figure 133: Electronic Signature Page

- 6. Scroll back up to the top of the pop-up and click Finish & Submit Electronically.
- 7. On the *Thank You* page of the pop-up, click **CLOSE**.
- 8. Back on the Certificate of Responsibility page, click SAVE AND NEXT.

#### 5.3.10.2 Manual Signature Submission

1. On the *eSign* page displayed:

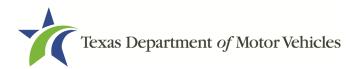

| st name, and select "Other | " for issuing sta | ate. You will be prompted to print, sig | gn, and upload a Certification of Responsibility. |
|----------------------------|-------------------|-----------------------------------------|---------------------------------------------------|
| * First Name               |                   | * Last Name                             | SSN                                               |
| * Driver License Issuing S | tate              |                                         |                                                   |
| None                       | Ψ.                |                                         |                                                   |
| Date of Birth              |                   | Driver License Number                   |                                                   |
|                            | =                 |                                         |                                                   |

Figure 134: Customer Information

- a. For First Name, type it in exactly as it appears on your driver license/ID.
- b. For Last Name, type it in exactly as it appears on your driver license/ID.
- c. From the Driver License Issuing State dropdown, select Other.
- d. Click SAVE AND NEXT.
- 2. Click CERTIFICATION OF RESPONSIBILITY PDF link.

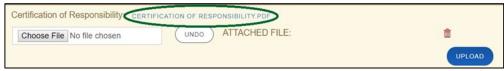

Figure 135: Certification of Responsibility PDF

- 3. On the PDF file, click **Printer** icon (in the upper right) to send the PDF to your local printer.
- 4. Carefully read the document and sign and date it.
- 5. To upload and attach the signed document to this application:
- 6. Scan the document to a file and save it.
- 7. Back on the eLICENSING page, click CHOOSE FILE.
- 8. In the Open Windows pop-up, navigate to the file, select it and then click **Open**.
- 9. When the name of the file displays on the appropriate Attachments page area, scroll to the bottom of the page and click **UPLOAD**.

<u>Note:</u> The name of the file displays to the far right of the of the uploaded file field. To upload a different file, you can click **UNDO** or the red trash can.

#### 10.Click **SAVE AND NEXT**.

11.On the pop-up, click **PROCEED TO PAYMENT** link.

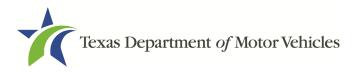

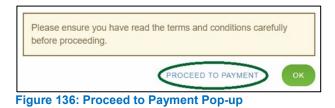

## 5.3.11 Payments and Application Submission

You can either pay the fees associated with this application, pay all applications (if you have multiple), or work on another license application and then combine the payments into one transaction later.

To return to the Welcome page and work through another application to submit, click **ADD APPLICATION**.

To make a payment:

- 1. On the Payment Summary page:
  - a. Click the checkbox of the application or click Select All.

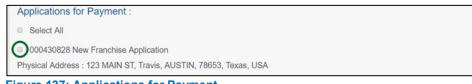

Figure 137: Applications for Payment

- 2. On the bottom portion of this page, for **Method of Payment**, select the appropriate option.
  - Credit Card
  - ACH/eCheck

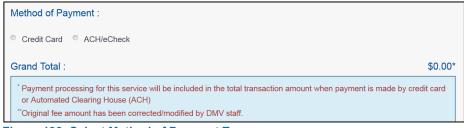

Figure 138: Select Method of Payment Type

3. Click **PROCEED TO PAY**.

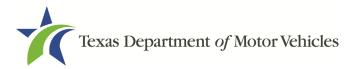

#### To Pay by Credit Card

1. To pay by **Credit Card**, in the **Customer Information** section on the *Payment* page (to pay by eCheck, skip to **ACH/eCheck**):

| Country       |              |
|---------------|--------------|
| United States | •            |
| First Name *  | Last Name *  |
| Address *     |              |
| Address 2     |              |
| City *        | State        |
|               | Select State |
|               | Select State |

Figure 139: Credit Card Customer Information

- a. For First Name, type in your first name as it appears on the credit card.
- b. For **Last Name**, type in your last name as it appears on the credit card.
- c. For **Address**, type in the street number and name of the street used to bill the credit card.
- d. For **Address 2** (optional), type in the additional street information, such as the suite number.
- e. For **City**, type in the name of the city.
- f. For **State**, select the name of the state from the dropdown.
- g. For **ZIP/Postal Code**, type in the five number ZIP code (or, the nine numbers of the extended code).
- h. For **Phone**, type in the phone number associated with the credit card holder.
- i. Click Next.
- 2. In the **Payment Info** section:

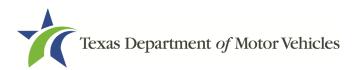

| Credit Card Number *  | Credit Card Type  |
|-----------------------|-------------------|
| 0                     |                   |
| Expiration Month *    | Expiration Year * |
| Select a Month        | Select a Year     |
| Security Code *       |                   |
| 0                     |                   |
| Name on Credit Card * | Next N            |
|                       | Next >            |

Figure 140: Credit Card Information

- a. For Credit Card Number, type in the numbers on the card.
- b. For Expiration Month, select the appropriate month from the dropdown.
- c. For Expiration Year, select the appropriate year from the dropdown.
- d. For Security Code, type in the 3-digit number from the back of the card.
- e. For **Name on Card**, type in the full name printed on the card.
- f. Click NEXT.
- 3. In the Verification section, click **I'm not a robot**.

| reCAPTCHA<br>Privacy - Terms |  |
|------------------------------|--|
|                              |  |

4. In the Verification pop-up, select all the images that the verification is asking for, then click **Verify**.

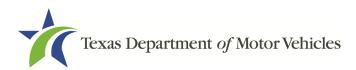

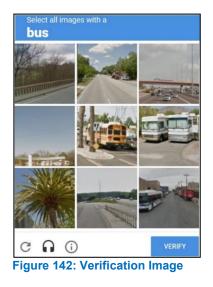

5. Click Submit Payment.

#### To pay by ACH/eCheck

- 1. To pay fees with a ACH/eCheck, in the **Customer Information** section on the *Payment* page:
  - a. Select the check box if the payment is being funded by a foreign source. Otherwise, click **NEXT**.

|                          | Payment Type *                    |                           |
|--------------------------|-----------------------------------|---------------------------|
|                          | Electronic Check                  | ¥                         |
| Select if this paymen    | t IS being funded specifically by | a FOREIGN source (bank or |
| company), an Internation | al ACH Transaction ("IAT").       |                           |
| Figure 143: Foreign So   | urce Payment                      |                           |

2. On the Customer Information page:

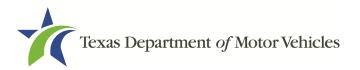

| Country       |   |              |   |
|---------------|---|--------------|---|
| United States | * |              |   |
| First Name *  |   | Last Name *  |   |
| Address *     |   |              |   |
| Address 2     |   |              |   |
| City *        |   | State        |   |
|               |   | Select State | • |
|               |   | Phone *      |   |

Figure 144: eCheck Customer Information

- a. For First Name, type in your first name as it appears on the account.
- b. For Last Name, type in your last name as it appears on the account.
- c. For **Address**, type in the number and name of the street used to bill the account.
- d. For **Address 2** (optional), type in the additional street information, such as the suite number.
- e. For City, type in the name of the city.
- f. For State, select the name of the state from the dropdown.
- g. For **ZIP/Postal Code**, type in the five number ZIP code (or the nine numbers of the extended code).
- h. For **Phone**, type in the phone number associated with the account holder.
- i. Click **NEXT**.
- 3. On the **Payment Info** page:

| Routing Number *                                      | Account Number * 🍘      |
|-------------------------------------------------------|-------------------------|
|                                                       | Re-enter Account Number |
| Pay                                                   | Checking      Savings   |
| 012345678 01234567890<br>Jubing Number Account Number |                         |

Figure 145: Checking Account Information

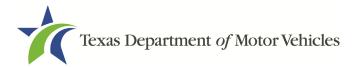

- a. Enter the Name on the Account.
- b. Enter the Routing Number.
- c. Enter the Account Number.
- d. Re-enter the Account Number.
- e. Select whether the account is a Checking or Savings account.
- 4. Click NEXT.
- 5. Carefully read the Terms and Conditions. After reading the Terms and Conditions, check the **Yes** to authorize.

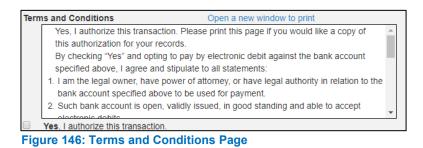

6. In the Verification section, click I'm not a robot.

| Verification    |                              |  |
|-----------------|------------------------------|--|
| l'm not a robot | reCAPTCHA<br>Privacy - Terms |  |

- Figure 147: Verification Page
- 7. In the *Verification* pop-up, select all the images that the verification is asking for, then click **Verify**.

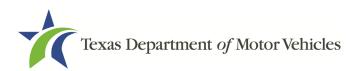

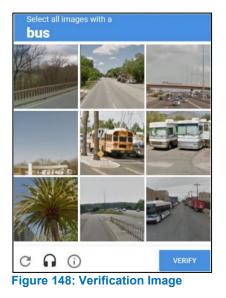

- 8. Click SUBMIT PAYMENT.
- 9. After the *Please Wait* popup closes, verify **Payment Successful** displays on the *Payment Summary* page and click **NEXT**.

| Pa   | ayment Status : Payment Successfu                                                                                                    | 1 |
|------|----------------------------------------------------------------------------------------------------|---|
| I    | You should receive an email with your Application Summary and receipt for payment after the application and payment is received by TxDMV. If you have not received this email at your contact email address within 2 hours of submission, please check the status of your payment under the "Make a Payment" menu option. | ] |
| Figu | re 149: Payment Status                                                                                                    |   |

10. On the *Application Submitted* page, click **GO TO HOME** to return to the *eLICENSING* home page or click your name in the upper right corner to display the dropdown and click **Log out**.

# 6. Changing General Lease Facilitator License Information

You can change general license information, such as the contact person that TxDMV may speak with about your license details.

There are no fees to make these changes.

1. After logging in and displaying the *Welcome* page, click **APPLY** on the **Change General License Info** area.

| arted.                      |                             |                             |
|-----------------------------|-----------------------------|-----------------------------|
|                             | ,                           | \$                          |
| Change General License Info | Protest and Complaints      | Make a Payment              |
| APPLY                       | APPLY                       | PAY                         |
|                             | Change General License Info | Change General License Info |

2. On the Organizations page, click dropdown and select your organization.

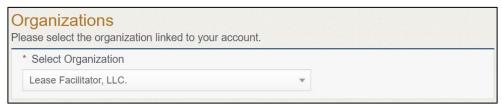

Figure 151: Select Organization from Dropdown

3. On the *Licenses* page, click appropriate license for which information needs to be changed. Click **SAVE AND NEXT**.

| Select     | License Number | Business Name         | License Type | GDN Type | Location                                          | Status |
|------------|----------------|-----------------------|--------------|----------|---------------------------------------------------|--------|
| $\bigcirc$ | B041           | Franchise Dealer, LLC | Franchise    |          | 471 Canyon Dr, Amarillo,<br>Texas, 79109, Randall | Active |

Figure 152: Select Licenses

4. On the Apply Changes page.

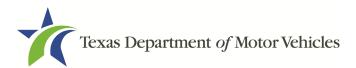

| First Name                                     |       | Middle Name  |                | Last Name      |
|------------------------------------------------|-------|--------------|----------------|----------------|
| Lease                                          |       |              |                | Facilitator    |
| * Email Phone                                  |       |              |                |                |
| leasefacilitator@mailinator                    | r.com |              |                |                |
| icense Information                             |       |              |                |                |
| Business Website                               |       |              | Business Phone | (512) 777-7777 |
| Business Email leasefacilitator@mailinator.com |       | Business Fax |                |                |
| Mailing Address                                |       |              |                |                |
| * Country                                      |       |              |                |                |
| USA                                            |       |              |                |                |
| * Address Line 1                               |       |              | Address Line 2 |                |
| 123 MAIN ST                                    |       |              |                |                |
|                                                |       | * County     | * City         | * Zip          |
| * State                                        |       | Floyd 👻      | MANOR          | 78643          |

Figure 153: Edit License Contact Information

- a. Click into the field to edit and make the changes.
- b. Click SAVE AND SUBMIT.
- 5. On the Submit page, click CLOSE to exit.

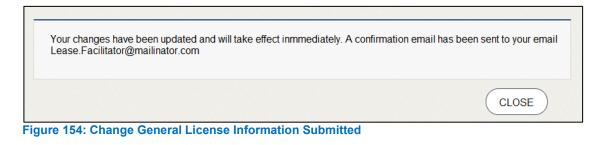

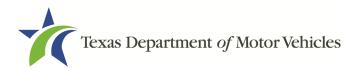

# 7. Renewing Licenses

You should receive a renewal notice in your email in advance of the expiration date of your license. The application to renew your license follows a process similar to the original application.

Instead of renewing, the system may prompt you that you should file a new application if you have changed locations or added additional locations with the same city as the main physical location or changed business structure or ownership since last application or renewal.

# 7.1 Renewal Fees

The fee to renew a Lease Facilitator license is \$750.

If your license has been expired for more than a year, you are required to file an application for a new license.

# 7.2 Gathering Information for Your Renewal

To complete this application, you will need access to:

- Facts of the criminal history of anyone associated with the dealership (officer, partner, trustee, or other representative capacity) that has ever been arrested, been convicted, received deferred adjudication, or been court martialed, or has any of these actions currently pending, to fill out certain information for each offense.
- Files containing the following information scanned in:
  - Assumed Name Certificates
  - Driver licenses (or passport, official identification cards, and so on) for new owners or management staff
  - Court papers that support the adjudication, dismissal, or decision made in each criminal matter (if applicable)

# 7.3 Renewal Application

After logging in and displaying the *Welcome* page, click **APPLY** on the **Renew a License** area.

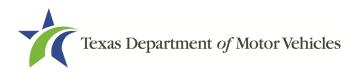

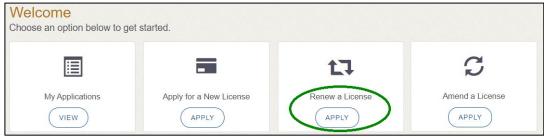

Figure 155: Welcome, Renew a License

### 7.3.1 Accounts

1. On the Organizations page, click the dropdown select your organization.

| rganizations<br>base select the organization linked to your account. |   |
|----------------------------------------------------------------------|---|
| * Select Organization                                                |   |
| Lease Facilitator, LLC.                                              | × |

2. Click SAVE AND NEXT.

## 7.3.2 Select License

1. On the *Licenses* page, select the license to renew. Note that only the licenses eligible for renewal are displayed.

| Select | License Number | Business Name     | License Type         | GDN Type | Location                          | Status |
|--------|----------------|-------------------|----------------------|----------|-----------------------------------|--------|
| ۲      | B103088        | Lease Facilitator | Lease<br>Facilitator |          | 123 MAIN ST,<br>Texas,MANOR,78653 | Active |

Figure 157: Select License for Renewal

2. Click **SAVE AND NEXT**.

# 7.3.3 Contact Information

1. On the *Contact Information* page, make any changes needed to the person listed who can be contacted about this renewal application.

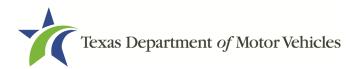

| First Name                      | Middle Name | Last Name   |
|---------------------------------|-------------|-------------|
| Lease                           |             | Facilitator |
| ' Email                         | Phone       |             |
| leasefacilitator@mailinator.com |             |             |

Figure 158: Update Application Contact Information

2. Click SAVE AND NEXT.

### 7.3.4 License Information

1. On the top of the *License Contact Information* page, verify that the information is correct or make any necessary changes.

| First Name                      | Middle Name | Last Name   |  |
|---------------------------------|-------------|-------------|--|
| Lease                           |             | Facilitator |  |
| * Email                         | Phone       |             |  |
| leasefacilitator@mailinator.com |             |             |  |

Figure 159: Verify License Contact Information

2. In the **Business** section of the page, verify that the information is correct or make any necessary changes.

| License Informatio | n                                 |                |                |
|--------------------|-----------------------------------|----------------|----------------|
| Business Website   |                                   | Business Phone | (512) 555-5555 |
| Business Email     | Franchise.dealer@gmail.com        | Business Fax   |                |
| Mailing Address    |                                   |                |                |
| Figure 160: Verify | <b>Business Information is Co</b> | orrect         |                |

3. In the **Mailing Address** section of the page, verify that the information is correct or make the necessary changes.

| Mailing Address  | Vailing Address |          |   |                |       |  |
|------------------|-----------------|----------|---|----------------|-------|--|
| * Country        |                 |          |   |                |       |  |
| USA              |                 |          | • |                |       |  |
| * Address Line 1 |                 |          |   | Address Line 2 |       |  |
| 123 MAIN ST      |                 |          |   |                |       |  |
| * State          |                 | * County |   | * City         | * Zip |  |
| Texas            |                 | Floyd    |   | MANOR          | 78643 |  |
|                  |                 |          |   |                |       |  |

Figure 161: Verify Mailing Address Information

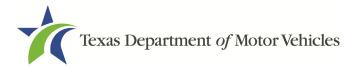

4. Click SAVE AND NEXT.

## 7.3.5 Ownership

- 1. On the Ownership page:
  - a. Verify that the information listed is correct.

| Individual Ownership<br>Please list the person(s) who own | the business. |                                     |             |
|-----------------------------------------------------------|---------------|-------------------------------------|-------------|
| Name                                                      | Date of Birth | Ownership % - Total must equal 100% | Actions     |
| Lease Facilitator                                         | 02/01/1966    | 100%                                | EDIT DELETE |

Figure 162: Verify that Ownership Information is Correct

2. In the **Ownership Questions** section:

| representative capacity for the applicant or license holder ever received a deferred adjudication for a felony or misdemeanor offense in any in-state, out-of-state, or federal jurisdiction?<br>Has any person listed on this form, or any officer, director, partner, trustee, or other person acting in a representative capacity for the applicant or license holder ever been convicted by a court martial or is | No |   |
|----------------------------------------------------------------------------------------------------|----|---|
| * Has any person listed on this form, or any officer, director, partner, trustee, or other person acting in a<br>representative capacity for the applicant or license holder ever received a deferred adjudication for a<br>felony or misdemeanor offense in any in-state, out-of-state, or federal jurisdiction?                                                                                                    | No |   |
| * Has any person listed on this form, or any officer, director, partner, trustee, or other person acting in a<br>representative capacity for the applicant or license holder ever been convicted by a court martial or is<br>any person currently the subject of a pending court martial under the Uniform Code of Military Justice?                                                                                  | No | , |

If you answer:

- No, click SAVE AND NEXT.
- Yes, to any of the questions, the Criminal History page displays:
  - 1. On the *Criminal History* page, click **VIEW/ADD CRIMINAL HISTORIES** for the first name. Then click **ADD CRIMINAL HISTORY** to a user's profile.

| riminal Hist | ory           |               |                |       |                          |
|--------------|---------------|---------------|----------------|-------|--------------------------|
| vners List   | ers List      |               |                |       |                          |
|              | Email Address | Date of Birth | Ownership type | Title | Criminal History Details |
| Name         | Email Address | Bute of Birth |                |       |                          |

Figure 164: View Owners Criminal History

2. On the Criminal History Details pop-up:

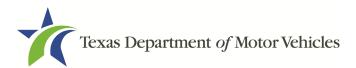

| Date of Offense               | Date of Conviction/Deferred Adjudication      | * Is the p | person currently on parole of | or probation? |
|-------------------------------|-----------------------------------------------|------------|-------------------------------|---------------|
| =                             | =                                             | None-      |                               |               |
| County                        | * State                                       |            | * Court                       |               |
|                               | None                                          | v          |                               |               |
| Sentence or Action imposed by | court(example- six months in Travis County Ja | I):        |                               |               |
|                               |                                               |            |                               |               |

Figure 165: Criminal Offense and Change Information

- a. In the first field in the **State the Exact Crime** section, type in a short description of the charges, conviction, or deferred adjunction reason.
- b. For **Date of Offense**, type in the mm/dd/yyyy (or select it from the calendar) when the crime occurred.
- c. For **Date of Conviction/Deferred Adjudication**, type in the mm/dd/yyyy (or select it from the calendar).
- d. For Is person currently on parole or probation, select Yes or No.
- e. For **County**, type in the name of the county in which the offense occurred.
- f. For State, select the state from the dropdown where the offense occurred.
- g. For **Court**, type in the type of court in which the offense was adjudicated.
- h. For **Sentence or Action Imposed by court**, type in a brief description of the court decision.
- i. For **Describe the events**, type in a brief explanation of the incident leading up to the arrest for the offense.
- 3. Click UPDATE.
- 4. After the pop-up closes, repeat the steps above for each entry in the table on the *Criminal History* page or click **SAVE AND NEXT**.

<u>Note:</u> On the *Attachments* page displayed later, you will be required to upload documents related to the offense and charges for each criminal offense.

### 7.3.6 Questions

You must answer a series of questions about military service and compliance with licensing requirements. A yes or no answer is required for each question. If you answer

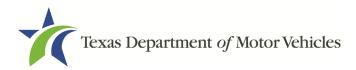

that you are not in compliance with the requirement, the item will display on the *Possible Issues* pop-up and the application may not be approved until you can provide proof that this requirement is satisfied.

If you do not know the answer or have to leave the application to find it:

- 1. Go to the bottom of the page and click **PREVIOUS** and then click **SAVE AND EXIT** on the *Ownership Details* page to save all information entered to date.
- 2. After retrieving this information, display the *Welcome* page, locate the **My Applications** section, and click its **VIEW**.
- 3. On the My Accounts page, locate this application in the list and click it.
- 4. On the *Ownership Details* page displayed, click **SAVE AND NEXT** to display the *Questions* page again.

| Is the applicant a Military Service member, Military Veteran, or Military Spouse?                                                                                                    | None | Ŧ |
|----------------------------------------------------------------------------------------------------|------|---|
| <sup>6</sup> Have there been any changes in supplemental locations (additional used car sales locations within the same city as the franchise license)? If yes, you will need to complete an amendment application.                                                                                                    | None | v |
| <sup>b</sup> Does any motor vehicle manufacturer or distributor, or any person or entity who is owned, controlled<br>by, or under common control with a motor vehicle manufacturer, own an interest in, operate, or control<br>this dealership? If so, explain fully and reference any applicable exception found in the Texas<br>Occupations Code Chapter 2301. | None | v |
| * Have there been any changes in business structure or ownership since your last application or<br>renewal? If yes, you will need to complete the amendment application.                                                                                                    | None | v |
| Is this a dealer development store? If yes, please provide detailed description of progress made to comply with the buyout plan previously filed with the Motor Vehicle Division. You will also need to update ownership information by completing amendment application.                                                                                        | None | ¥ |

Figure 166: Military Service Questions

- 5. Respond to each question.
- 6. Click **SAVE AND NEXT**.

# 7.3.7 Attachments

You may be required to upload the following information:

- Certificate of Filing from the Secretary of State.
- Assumed Name Certificate Issued by the Secretary of State.
- Files containing scanned copies of court papers that support the adjudication, dismissal, or decision made in each criminal matter.
- 1. For each file requested on the *Required Attachments* page, click **CHOOSE FILE**:

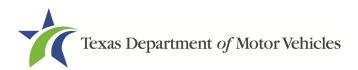

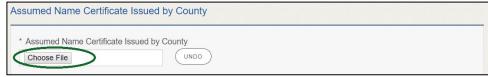

Figure 167: Required Attachment Upload

- 2. On the Open Window pop-up.
- 3. Navigate to the file.
- 4. Select the file and click Open

| $\rightarrow$ $\uparrow$ $\uparrow$ | > This     | PC > Desktop > SalesForce doc                |                    |                  | ~ Ū    | Search SalesForce doc |  |
|-------------------------------------|------------|----------------------------------------------|--------------------|------------------|--------|-----------------------|--|
| )rganize 🔻 🛛 N                      | lew folder |                                              |                    |                  |        |                       |  |
| 1.0.11                              | ^          | Name                                         | Date modified      | Туре             | Size   |                       |  |
| Quick access                        |            | 📄 Assumed Name Certificate.docx              | 8/23/2018 4:04 PM  | Microsoft Word D | 12 KB  |                       |  |
| Desktop                             | *          | Certificate of Filing issued by Secretary of | 10/18/2018 2:23 PM | Microsoft Word D | 12 KB  |                       |  |
| 🕂 Downloads                         | *          | Certification of Responsibility I agree.pdf  | 8/28/2018 8:36 AM  | Adobe Acrobat D  | 112 KB |                       |  |
| Documents                           | *          | Certification of Responsibility.pdf          | 6/12/2018 3:43 PM  | Adobe Acrobat D  | 82 KB  |                       |  |
| Pictures                            | *          | DBA.docx                                     | 8/9/2018 2:13 PM   | Microsoft Word D | 12 KB  |                       |  |
|                                     |            | Proof of sale.docx                           | 10/4/2018 9:08 AM  | Microsoft Word D | 12 KB  |                       |  |
|                                     | ~          |                                              |                    |                  |        |                       |  |
|                                     | File nar   | me:                                          |                    |                  | ~      | All Files             |  |

Figure 168: Browse for File

5. When the name of the file displays on the appropriate *Attachments* page area, scroll to the bottom of the page and click **Upload**.

For Attachments Not Required:

1. Click +ADD MORE ATTACHMENTS (at the bottom of the page).

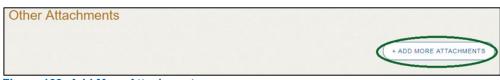

Figure 169: Add More Attachments

2. For **Attachment Type**, type in a short phrase that identifies the content of the file before selecting and uploading it.

| Other Attachments    |                            |        |
|----------------------|----------------------------|--------|
| * Attachment Type    |                            |        |
|                      | Choose File No file chosen | UPLOAD |
| igure 170: Attachmer | nt Type                    |        |

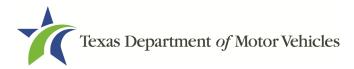

3. Choose the file.

#### 4. Click SAVE AND NEXT.

If the Problems with Your Application page displays:

- **REVISIT** to return to the issue and make the correction, and then click **SAVE AND NEXT** as many times as it takes to return to this page.
- Click **NEXT** to skip making fixes at this time and display the *Summary* page. In many instances, the problems may cause the application approval to be delayed.

### 7.3.8 Summary

1. When the *Summary* page displays, scroll down the page and review your entries and selections.

| Organization              | Application Type   |  |
|---------------------------|--------------------|--|
| Lease Facilitator         | New                |  |
| Business Name             | License Type       |  |
| Lease Facilitator         | Lease Facilitator  |  |
| Type of Business          | EIN                |  |
| Limited Partnership / LTD |                    |  |
| Sub Type                  | Application Status |  |
| (                         | Pending            |  |
| Application Reason        | Created Date       |  |
| Apply for New License     | 07/12/2019         |  |
| Associated License        | Submitted Date     |  |
| N/A                       | C                  |  |

Figure 171: Summary of Application

2. Click **SAVE AND NEXT** on the bottom of the page.

## 7.3.9 Signature

If you are not going to be making a payment immediately, you can save and exit the application on the *Summary* page. Otherwise, you can submit your signature and continue to the **Payments** section.

If you have a valid Texas driver license, you can electronically sign the application, which includes a Certification of Responsibility that you must agree to.

If you do not have a Texas driver license or your license cannot be verified by the system, you must download a file containing the Certification of Responsibility that you must agree to and manually sign it. Then you must scan the file and upload it.

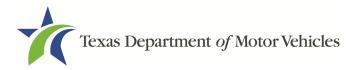

## 7.3.9.1 Electronically Signing the Application

1. On the eSign page displayed:

| nd Next." If you would pre       | fer to provide a | physical signature, or you have a dr | ense, fill out all the fields below and choose "Save<br>iver license from another state, provide your first an<br>gn, and upload a Certification of Responsibility. |
|----------------------------------|------------------|--------------------------------------|----------------------------------------------------------------------------------------------------|
| * First Name                     |                  | * Last Name                          | SSN                                                                                                    |
| * Driver License Issuing<br>None | State            |                                      |                                                                                                    |
| Date of Birth                    |                  | Driver License Number                |                                                                                                    |
|                                  |                  |                                      |                                                                                                    |

Figure 172: Electronically Sign the Document

- a. For First Name, type it in as it appears on your driver license.
- b. For Last Name, type it in as it appears on your driver license.
- c. For **SSN**, type in the numbers of your social security number.
- d. From the Driver License Issuing State dropdown, select Texas.
- e. For Date of Birth, type in the mm/dd/yyyy (or select it from the calendar).
- f. For Driver License Number, type in the numbers.
- g. If the **Audit Number** field displays, type in the numbers that display on the side of your license (or along the bottom).
- 2. Click SAVE AND NEXT.
- 3. On the Certification of Responsibility page:

<u>Note</u>: If the system cannot verify your information, continue with the section about printing and signing the Certification of Responsibility in section 7.3.9.2.

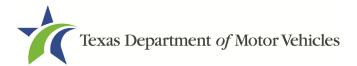

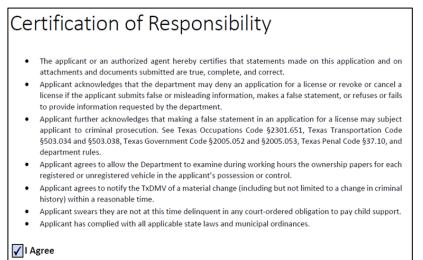

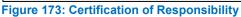

- 4. Carefully read the terms and conditions for the license.
- 5. Click I Agree.
- 6. Scroll down to the **Sign Here** field and type in your full legal name.

| I am applying an e-signature in my nan<br>document and have read the Consumer | nish & Submit Electronically |
|-------------------------------------------------------------------------------|------------------------------|
|                                                                               |                              |
|                                                                               |                              |
|                                                                               |                              |
|                                                                               |                              |
| Lease Facilitator                                                             |                              |
| LeaseFacilitator@mailinator.com                                               |                              |

- Figure 174: Electronic Signature
- 7. Click Finish & Submit Electronically.
- 8. On the Thank You page of the pop-up, click CLOSE.
- 9. Back on the Certificate of Responsibility page, click SAVE AND NEXT.
- 10.On the *Please ensure you have read the terms and conditions* pop-up, click **PROCEED TO PAYMENT** link to start the payment process.

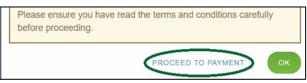

Figure 175: Proceed to Payment Pop-up

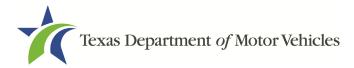

11. Continue to the Payments and Application Submission, section 7.3.10.

### 7.3.9.2 Manually Signing the Application

1. On the *eSign* page displayed:

|                              |     | ate. Tou will be prompted to print, sig | gn, and upload a Certification of Responsibility. |
|------------------------------|-----|-----------------------------------------|---------------------------------------------------|
| * First Name                 |     | * Last Name                             | SSN                                               |
| * Driver License Issuing Sta | ate |                                         |                                                   |
| None                         | *   |                                         |                                                   |
| Date of Birth                |     | Driver License Number                   |                                                   |
|                              |     |                                         |                                                   |

- Figure 176: eSign Customer Information
  - a. For First Name, type it in as it appears on your driver license/ID.
  - b. For Last Name, type it in as it appears on your driver license/ID.
  - c. For Driver License Issuing State, select Other.
- 2. Click SAVE AND NEXT.
- 3. Click CERTIFICATE OF RESPONSIBILITY PDF link.

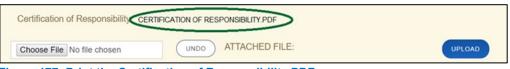

Figure 177: Print the Certification of Responsibility PDF

- a. On the PDF file, click the **PRINTER** icon (in the upper right) to send the PDF to your local printer.
- 4. Carefully read the document, and sign and date it.

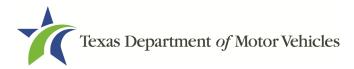

| applicant to criminal prosecution. See Texas Occupations Code §2301.651, Texas Transportation Co<br>§503.034 and §503.038, Texas Government Code §2005.052 and §2005.053, Texas Penal Code §37.10, a |                                                                                                    |
|----------------------------------------------------------------------------------------------------|----------------------------------------------------------------------------------------------------|
|                                                                                                    | Department to examine during working hours the ownership papers for each<br>hicle in the applicant's possession or control.            |
| Applicant agrees to notify the<br>history) within a reasonable t                                                                                                    | TxDMV of a material change (including but not limited to a change in criminal ime.                                                     |
|                                                                                                    | t at this time delinquent in any court-ordered obligation to pay child support.<br>all applicable state laws and municipal ordinances. |
| Date:                                                                                                    | Printed Name:                                                                                                    |
|                                                                                                    | Authorized Signature:                                                                                                    |
|                                                                                                    | Title:                                                                                                    |

- 5. To upload and attach the signed document:
  - a. Scan the document to a file and save it.
  - b. Back on the *eLICENSING* page, click CHOOSE FILE.
  - c. In the *Open* Windows dialog box, navigate to the file, select it and then click **Open**.
  - d. When the name of the file displays on the appropriate **Attachments** page area, scroll to the bottom of the page and click **UPLOAD**.

<u>Note:</u> The name of the file displays to the far right of the uploaded file field. To upload a different file, you can click **UNDO** or the red trash can.

- 6. Click **SAVE AND NEXT**.
- 7. On the pop-up, click **PROCEED TO PAYMENT** link.

| Please ensure you have read the terms and conditions carefully before proceeding. |
|-----------------------------------------------------------------------------------|
| PROCEED TO PAYMENT OK                                                             |

Figure 179: Proceed to Payment Pop-up

### 7.3.10 Payment and Application Submission

You can either pay the fees associated with this application, all applications you are waiting to submit, or select to work on another license application and then combine the payments into one transaction.

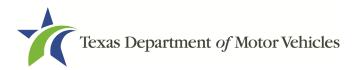

To return to the *Welcome* page and work through another application, click **ADD APPLICATION**.

To pay the fees and submit this application:

- 1. On the Payment Summary page:
  - a. Click the checkbox of the application you want to pay or click Select All.

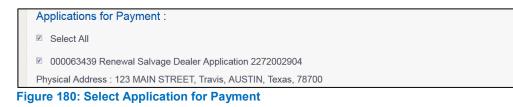

- 2. On the bottom of the page, for **Method of Payment**, select the appropriate option.
  - Credit Card
  - ACH/eCheck

| Method of Payment :<br>© Credit Card © ACH/eCheck                                                                                                    |     |  |
|----------------------------------------------------------------------------------------------------|-----|--|
| Grand Total : \$0.                                                                                                    | 00* |  |
| * Payment processing for this service will be included in the total transaction amount when payment is made by credit car<br>or Automated Clearing House (ACH) | ď   |  |

Figure 181: Method of Payment Page

3. Click **PROCEED TO PAY**.

#### To Pay by Credit Card

1. To pay by **Credit Card**, in the **Customer Information** section on the *Payment* page (to pay by eCheck, skip to **ACH/eCheck**):

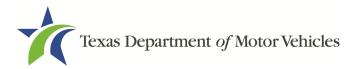

| Country       |                |
|---------------|----------------|
| United States | ¥              |
| First Name *  | Last Name *    |
| Address *     |                |
| Address 2     |                |
| City *        | State          |
| City          |                |
|               | Select State • |

Figure 182: Credit Card Customer Information

- a. For First Name, type in your first name as it appears on the credit card.
- b. For Last Name, type in your last name as it appears on the credit card.
- c. For **Address**, type in the street number and name of the street used to bill the credit card.
- d. For **Address 2** (optional), type in the additional street information, such as the suite number.
- e. For **City**, type in the name of the city.
- f. For **State**, select the name of the state from the dropdown.
- g. For **ZIP/Postal Code**, type in the five number ZIP code (or, the nine numbers of the extended code).
- h. For **Phone**, type in the phone number associated with the credit card holder.
- i. Click Next.
- 2. In the Payment Info section:

| Credit Card Number *  | Credit Card Type         |
|-----------------------|--------------------------|
|                       | VISA DISCOVER<br>ESPRESS |
| Expiration Month *    | Expiration Year *        |
| Select a Month        | Select a Year 🔹          |
| Security Code *       |                          |
|                       |                          |
| Name on Credit Card * | Next >                   |
|                       | Next                     |

Figure 183: Credit Card Information

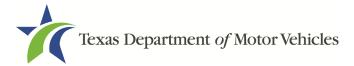

- a. For Credit Card Number, type in the numbers on the card.
- b. For Expiration Month, select the appropriate month from the dropdown.
- c. For Expiration Year, select the appropriate year from the dropdown.
- d. For **Security Code**, type in the 3-digit number from the back of the card.
- e. For Name on Card, type in the full name printed on the card.
- f. Click NEXT.
- 3. In the Verification section, click I'm not a robot.

| Verification    |                              |  |
|-----------------|------------------------------|--|
| l'm not a robot | reCAPTCHA<br>Privacy - Terms |  |

Figure 184: I'm not a robot

4. In the *Verification* pop-up, select all the images that the verification is asking for, then click **Verify**.

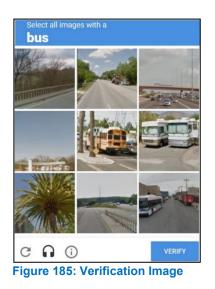

5. Click Submit Payment.

#### To pay by ACH/eCheck

- 1. To pay fees with a ACH/eCheck, in the **Customer Information** section on the *Payment* page:
  - a. Select the check box if the payment is being funded by a foreign source. Otherwise, click **NEXT**.

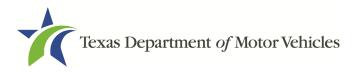

|                                                                                         | Payment Type *   |   |  |  |  |
|-----------------------------------------------------------------------------------------|------------------|---|--|--|--|
|                                                                                         | Electronic Check | • |  |  |  |
| Select if this payment IS being funded specifically by a <b>FOREIGN</b> source (bank or |                  |   |  |  |  |
| company), an International ACH Transaction ("IAT").  Figure 186: Foreign Source Payment |                  |   |  |  |  |

2. On the Customer Information page:

| -             |                    |
|---------------|--------------------|
| United States | v                  |
| First Name *  | Last Name *        |
| Address *     |                    |
| Address 2     |                    |
|               |                    |
| City *        | State              |
| City *        | State Select State |

Figure 187: eCheck Customer Information

- a. For First Name, type in your first name as it appears on the account.
- b. For Last Name, type in your last name as it appears on the account.
- c. For **Address**, type in the number and name of the street used to bill the account.
- d. For **Address 2** (optional), type in the additional street information, such as the suite number.
- e. For City, type in the name of the city.
- f. For **State**, select the name of the state from the dropdown.
- g. For **ZIP/Postal Code**, type in the five number ZIP code (or the nine numbers of the extended code).
- h. For **Phone**, type in the phone number associated with the account holder.
- i. Click **NEXT**.
- 3. On the **Payment Info** page:

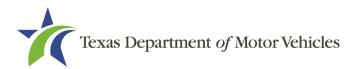

| outing Number * | Account Number * 🕐        |
|-----------------|---------------------------|
|                 | Re-enter Account Number * |
| Pay             | Checking      Savings     |

Figure 188: Checking Account Information

- a. Enter the Name on the Account.
- b. Enter the Routing Number.
- c. Enter the Account Number.
- d. Re-enter the Account Number.
- e. Select whether the account is a Checking or Savings account.
- 4. Click NEXT.
- 5. Carefully read the Terms and Conditions. After reading the Terms and Conditions, check the **Yes** to authorize.

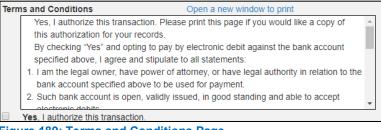

Figure 189: Terms and Conditions Page

6. In the Verification section, click I'm not a robot.

| Verification    |                            |  |
|-----------------|----------------------------|--|
| I'm not a robot | reCAPTCHA<br>Privacy-Terms |  |

Figure 190: Verification Page

7. In the *Verification* pop-up, select all the images that the verification is asking for, then click **Verify**.

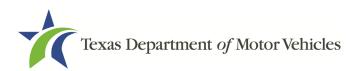

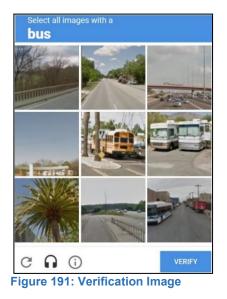

- 10.Click SUBMIT PAYMENT.
- 11. After the *Please Wait* popup closes, verify **Payment Successful** displays on the *Payment Summary* page and click **NEXT**.

| Payment Status :                                                                                                    | Payment Successful                                   |
|----------------------------------------------------------------------------------------------------|------------------------------------------------------|
| You should receive an email with your Application Summary and received by TxDMV. If you have not received this email at your contain check the status of your payment under the "Make a Payment" menu- | t email address within 2 hours of submission, please |
| Figure 192: Payment Status                                                                                                    |                                                      |

- 8. Click Next.
- 9. You will receive a confirmation that your application was submitted successfully.

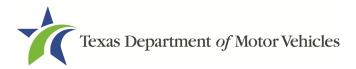

# 8. Closing a License

You can apply to close a license for various reasons. You can close it voluntarily, for example if it is no longer needed, or if you have filed for bankruptcy.

There is no fee to close a license.

# 8.1 Application to Close the License

### 8.1.1 Steps to Close Your license

1. After logging in and displaying the *Welcome* page, click **APPLY** on the **Close a License** area.

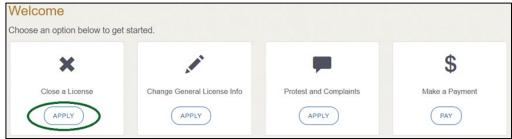

Figure 193: Welcome, Close a License Page

2. On the *Organizations* page, select your organization from the dropdown and click **SAVE AND NEXT.** 

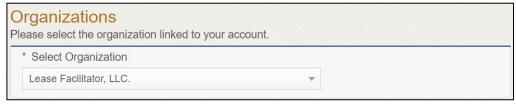

Figure 194: Select Organization

3. On the *Licenses* page, select the license to close and click **SAVE AND NEXT**.

| Select | License Number | Business Name     | License Type         | GDN Type | Location                          | Status |
|--------|----------------|-------------------|----------------------|----------|-----------------------------------|--------|
| ۲      | B103088        | Lease Facilitator | Lease<br>Facilitator |          | 123 MAIN ST,<br>Texas,MANOR,78653 | Active |

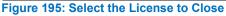

4. On the *Contact Information* page, confirm the information is correct and click **SAVE AND NEXT**.

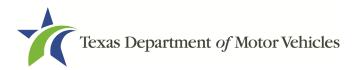

| ter contact inforn | nation for the person TxDMV may communic | ate with concerning the daily op | perations of the dealership |
|--------------------|------------------------------------------|----------------------------------|-----------------------------|
| First Name         | Franchise                                | Last Name                        | Dealer                      |
| Phone              | (512) 555-5555                           | Fax                              | C                           |
| Email              | franchise.dealer@mailinator.com          |                                  |                             |

Figure 196: Review License Contact Information

5. On the *License Information* page, confirm the information is correct and click **SAVE AND NEXT.** 

| Business Website                                      | ()                     | Business Phone | (512) 852-2265                         |
|-------------------------------------------------------|------------------------|----------------|----------------------------------------|
| Business Email                                        | sammoon@mailinator.com | Business Fax   | (                                      |
| NMVTIS<br>Identification<br>Number<br>Mailing Address | 6                      |                |                                        |
| Address Line 1                                        | 123 MAIN ST            | Address Line 2 | (                                      |
| Zip                                                   | 78653                  | City           | MANOR                                  |
|                                                       |                        |                | (************************************* |

Figure 197: Review License Business Information

6. On the *Closure Explanation* page:

| Select the reason for license closure | -None-              |
|---------------------------------------|---------------------|
|                                       | -None-              |
| Comments                              | Bankruptcy          |
|                                       | Voluntary           |
|                                       | Buy/Sell            |
|                                       | Buy/Sell/Relocation |
| Proposed Effective Date               | License Type Change |

Figure 198: Reason for Closure Explanation

- a. For **Reason**, select the appropriate reason.
- a. For Effective Date, type in the appropriate date.
- b. Click **SAVE AND NEXT**.
- 7. On the Attachments page:

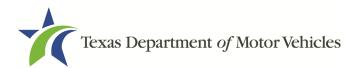

| Other Attachmer | nts         |        |
|-----------------|-------------|--------|
| Attachment Name |             |        |
|                 | Choose File | UPLOAD |

Figure 199: Upload a Statement About Closure

- a. Locate and upload the statement about your closure.
- b. Click **SAVE AND NEXT**.
- 8. On the *Summary* page, confirm that the information is correct. Then click **SAVE AND NEXT** at the bottom of the page.

| Organization              | Application Type   |  |
|---------------------------|--------------------|--|
| Lease Facilitator         | Close License      |  |
| Business Name             | License Type       |  |
| Lease Facilitator         | Lease Facilitator  |  |
| Type of Business          | EIN                |  |
| Limited Partnership / LTD |                    |  |
| Sub Type                  | Application Status |  |
| C                         |                    |  |
| Application Reason        | Created Date       |  |
|                           | 07/12/2019         |  |
| Associated License        | Submitted Date     |  |
| N/A                       | C                  |  |

Figure 200: Summary Page

## 8.2 Signing the License Closure Application

If you have a valid Texas driver license, you can electronically sign the application, which includes a Certification of Responsibility that you must agree to.

If you do not have a Texas driver license or your license cannot be verified by the system, you must download a file containing the Certification of Responsibility that you must agree to and manually sign it. Then you must scan the file and upload it.

## 8.2.1 Electronically Signing the Application

1. On the *eSign* page displayed:

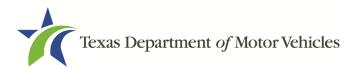

|                            |      |                       | gn, and upload a Certification of Respons |  |
|----------------------------|------|-----------------------|-------------------------------------------|--|
| * First Name               |      | * Last Name           | SSN                                       |  |
| * Driver License Issuing S | tate |                       |                                           |  |
| None                       | *    |                       |                                           |  |
| Date of Birth              |      | Driver License Number |                                           |  |
|                            |      |                       |                                           |  |

Figure 201: Electronically Sign Page

- a. For First Name, type it in as it appears on your driver license.
- b. For Last Name, type it in as it appears on your driver license.
- c. For SSN, type in the numbers of your social security number.
- d. From the **Driver License Issuing State** dropdown, select the appropriate option.
- e. For **Date of Birth**, type in the mm/dd/yyyy (or select it from the calendar) that appears on your driver license.
- f. For Driver License Number, type in the numbers.
- g. If the **Audit Number** field displays, type in the numbers that display on the side of your license (or along the bottom).
- 2. Click **SAVE AND NEXT**.
- 3. On the Certificate of Responsibility page:

<u>Note:</u> If the system cannot verify your information, continue with the section about printing and signing the Certificate of Responsibility in section 8.2.2.

#### Certification of Responsibility The applicant or an authorized agent hereby certifies that statements made on this application and on attachments and documents submitted are true, complete, and correct. Applicant acknowledges that the department may deny an application for a license or revoke or cancel a license if the applicant submits false or misleading information, makes a false statement, or refuses or fails to provide information requested by the department. Applicant further acknowledges that making a false statement in an application for a license may subject applicant to criminal prosecution. See Texas Occupations Code §2301.651, Texas Transportation Code §503.034 and §503.038, Texas Government Code §2005.052 and §2005.053, Texas Penal Code §37.10, and department rules. Applicant agrees to allow the Department to examine during working hours the ownership papers for each registered or unregistered vehicle in the applicant's possession or control. Applicant agrees to notify the TxDMV of a material change (including but not limited to a change in criminal history) within a reasonable time. Applicant swears they are not at this time delinquent in any court-ordered obligation to pay child support. Applicant has complied with all applicable state laws and municipal ordinances.

### Figure 202: Electronic Certification of Responsibility

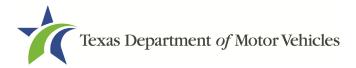

- a. Carefully read the terms and conditions.
- b. Click I Agree.
- c. Scroll down to the Sign Here field and type in your full legal name.

| I am applying an e-signature in my nam<br>document and have read the Consumer | Finish & Submit Electronically |
|-------------------------------------------------------------------------------|--------------------------------|
|                                                                               |                                |
|                                                                               |                                |
|                                                                               |                                |
| Lease Facilitator                                                             |                                |

Figure 203: Electronic Signature Page

- d. Scroll back up to the top of the pop-up and click **Finish & Submit Electronically**.
- 4. On the *Thank You* pop-up, click **CLOSE**.

## 8.2.2 Manually Signing the Application

1. On the *eSign* page:

| st name, and select "Oth | er" for issuing sta | ate. You will be prompted to print, sig | gn, and upload a Certification of Responsibility. |
|--------------------------|---------------------|-----------------------------------------|---------------------------------------------------|
| * First Name             |                     | * Last Name                             | SSN                                               |
| * Driver License Issuing | State               |                                         |                                                   |
| None                     | Ŧ                   |                                         |                                                   |
| Date of Birth            |                     | Driver License Number                   |                                                   |
|                          |                     |                                         |                                                   |

Figure 204: Manual Signature Page

- a. For First Name, type it in as it appears on your driver license/ID.
- b. For Last Name, type it in as it appears on your driver license/ID.
- c. From the Driver License Issuing State dropdown, select Other.
- 2. Click SAVE AND NEXT.
- 3. Click **CERTIFICATE OF RESPONSIBILITY PDF** link.

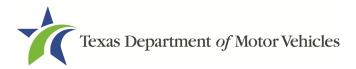

| Certification of Responsibility Ce | RTIFICATION OF RESPONSIBILITY.PDF |        |
|------------------------------------|-----------------------------------|--------|
| Choose File No file chosen         | UNDO ATTACHED FILE:               | UPLOAD |
| Figure 205: Certification o        | f Responsibility PDF              |        |

- a. On the PDF file, click the **PRINTER** icon (in the upper right) to send the PDF to print on your local printer.
- 4. Carefully read the Certification of Responsibility document then sign and date it.

| ertification o                                                       | f Responsibility                                                                                                    |
|----------------------------------------------------------------------|----------------------------------------------------------------------------------------------------|
|                                                                      | d agent hereby certifies that statements made on this application and on ubmitted are true, complete, and correct.                                                                                                    |
|                                                                      | he department may deny an application for a license or revoke or cancel a false or misleading information, makes a false statement, or refuses or fails ted by the department.                                                 |
| applicant to criminal prosecut                                       | es that making a false statement in an application for a license may subject<br>tion. See Texas Occupations Code §2301.651, Texas Transportation Code<br>Government Code §2005.052 and §2005.053, Texas Penal Code §37.10, and |
|                                                                      | Department to examine during working hours the ownership papers for each icle in the applicant's possession or control.                                                                                                    |
| Applicant agrees to notify the T<br>history) within a reasonable tir | xDMV of a material change (including but not limited to a change in criminal<br>ne.                                                                                                    |
|                                                                      | at this time delinquent in any court-ordered obligation to pay child support.<br>I applicable state laws and municipal ordinances.                                                                                             |
| Date:                                                                | Printed Name:                                                                                                    |
|                                                                      | Authorized Signature:                                                                                                    |
|                                                                      | Title:                                                                                                    |

Figure 206: Manually Sign Certification of Responsibility

- 5. To upload and attach the signed document to this application:
  - a. Scan the document to a file and save it.
  - b. Back on the *eLICENSING* page, click **CHOOSE FILE**.
  - c. In the *Open* Windows dialog box, navigate to the file, select it and then click **Open**.
  - d. When the name of the file displays on the appropriate *Attachments* page area, scroll to the bottom of the page and click **UPLOAD**.

<u>Note:</u> The name of the file displays to the far right of the uploaded file field. To upload a different file, you can click **UNDO** or the red trash can.

6. Click **SUBMIT**.

## 8.3 Closure Application Confirmation Statement

After you have successfully submitted your application to close your license, you will receive a notice from eLICENSING to the email you provided.

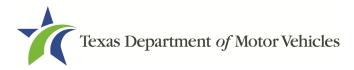

You must return any plates, temporary tags, stickers, and plate recipts within 10 days to the TxDMV headquarters.

Click **CLOSE** to return to the *Welcome* page.

Your application has been submitted. A confirmation email has been sent to your email leasefacilitator@mailinator.com

You must return any plates, temporary tags, stickers, and plate receipts within 10 days to the TxDMV headquarters, 4000 Jackson Av, Austin, TX 78731 or to your Regional Service Center.

Items may be mailed or dropped off. For instructions on how to return plates, go to www.txdmv.gov and enter "Plate Return" in the search box or call 1.888.368.4689 for additional information.

Figure 207: Notice that the Application was Submitted

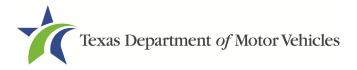

# 9. Make Lease Facilitator License Fee Payments

You can make payments separately from within a new license application or renewal and if you have other fees and penalties issued to your organization.

1. After logging in and displaying the *Welcome* page, click **PAY** on the **Make a Payment** area.

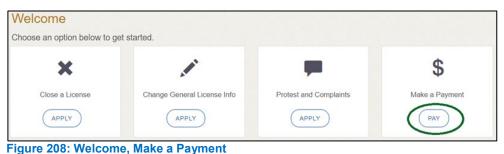

- 2. On the Organizations page, click the dropdown and select your organization.

| Organizations<br>Please select the organization linked to your account. |   |
|-------------------------------------------------------------------------|---|
| * Select Organization                                                   |   |
| Lease Facilitator, LLC.                                                 | × |
|                                                                         |   |

Figure 209: Select Your Organization

3. On the *Payment Summary* page, select the appropriate item and click **PAY NOW**.

| Select View<br>My Applications | v               | PAY NOW           |
|--------------------------------|-----------------|-------------------|
| Application Number             | Total Fees (\$) | Payment Status    |
| 000430273                      | 870.00          | Ready for Payment |

Figure 210: Payment Summary Page

4. On the top portion of the *Payment Summary* page, click the application checkbox you want to pay or click **Select All**.

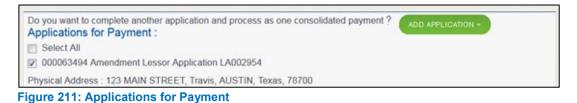

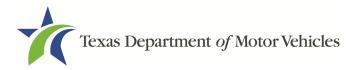

- 5. On the bottom portion of the page, for **Method of Payment**, select the appropriate option.
  - Credit Card
  - ACH/eCheck

|    | Method of Payment :                                                                                                    |   |
|----|----------------------------------------------------------------------------------------------------|---|
|    | ◎ Credit Card ◎ ACH/eCheck                                                                                                    |   |
|    | Grand Total : \$0.00                                                                                                    | * |
|    | * Payment processing for this service will be included in the total transaction amount when payment is made by credit card<br>or Automated Clearing House (ACH) |   |
| Fi | gure 212: Select Method of Payment                                                                                                    |   |

### 6. Click **PROCEED TO PAY**.

### Credit Card Payment

1. To pay fees with a Credit Card, in the **Customer Information** section on the *Payment* page (to pay by eCheck, go ACH/eCheck Payment Section):

| United States  | * |                       |  |
|----------------|---|-----------------------|--|
| Officed States | • |                       |  |
| First Name *   |   | Last Name *           |  |
|                |   |                       |  |
| Address *      |   |                       |  |
| Address 2      |   |                       |  |
|                |   |                       |  |
| City *         |   | State                 |  |
|                |   | State<br>Select State |  |

Figure 213: Credit Card Customer Information

- a. For First Name, type in your first name as it appears on the credit card.
- b. For Last Name, type in your last name as it appears on the credit card.
- c. For **Address**, type in the number and name of the street used to bill the credit card.
- d. For Address 2 (optional), type in additional information like the suite number.
- e. For City, type in the name of the city.
- f. For **State**, select the name of the state from the dropdown.

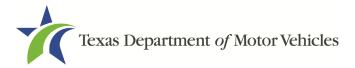

- g. For **ZIP/Postal Code**, type in the five number ZIP code (or the nine numbers of the extended code).
- h. For **Phone**, type in the phone number associated with the credit card holder.
- 2. Click Next.
- 3. In the Payment Info section:

| Credit Card Number *  |   | Credit Card Type  | Complete all required fields [ * ] |
|-----------------------|---|-------------------|------------------------------------|
|                       | ? | Matter and VISA   | DISCOVER                           |
| Expiration Month *    |   |                   |                                    |
| Security Code *       |   | Expiration Year * | •                                  |
|                       |   |                   |                                    |
| Name on Credit Card * |   |                   |                                    |
|                       |   |                   | Next >                             |

Figure 214: Credit Card Payment Information

- a. For Credit Card Number, type in the numbers from the credit card.
- b. For **Expiration Month**, select the appropriate month from the dropdown.
- c. For **Expiration Year**, select the appropriate year from the dropdown.
- d. For **Security Code**, type in the number on the back of the card.
- e. For **Name**, type in the name as it appears on the credit card.
- f. Click Next.
- 4. In the Verification section, click I'm not a robot.

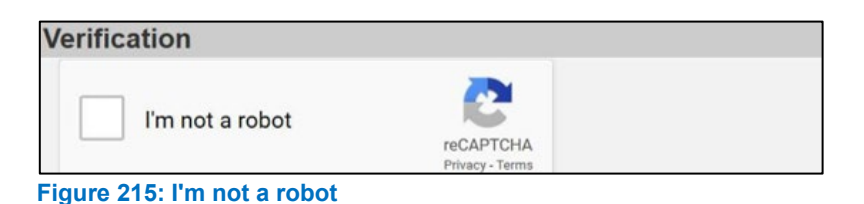

5. In the *Verification* pop-up, select all the images that the verification is asking for, then click **Verify**.

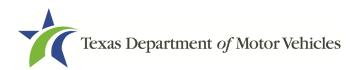

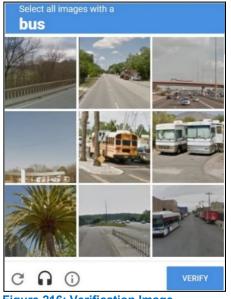

Figure 216: Verification Image

- 6. Click Submit Payment.
- 7. After the *Please Wait* popup closes, be sure the **Payment Status** on the *Payment* Summary page displays as Payment Successful.

| You should receive an email with your Application Summary and receipt for payment after the application and payment is received by TxDMV. If you have not received this email at your contact email address within 2 hours of submission, please check the status of your payment under the "Make a Payment" menu option. | Payment Status : Payment Successfu                                                 |  |
|----------------------------------------------------------------------------------------------------|------------------------------------------------------------------------------------|--|
|                                                                                                    | received by TxDMV. If you have not received this email at your contact email addre |  |

8. Click **NEXT**.

### To Pay by ACH/eCheck

- 1. To pay fees with an ACH/eCheck, in the Customer Information section on the *Payment* page:
  - a. Select the check box if the payment is being funded by a foreign source. Otherwise, click **NEXT**.

| Payment Type *                                                                                                    |    |
|----------------------------------------------------------------------------------------------------|----|
| Electronic Check *                                                                                                    |    |
| Select if this payment IS being funded specifically by a FOREIGN source (bank or company),<br>International ACH Transaction ("IAT"). | an |
| Figure 218: Foreign Source Payment                                                                                                   |    |

Motor Vehicle Division

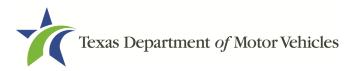

2. On the Customer Information page:

| Country       |                |
|---------------|----------------|
| United States | ¥              |
| First Name *  | Last Name *    |
| Address *     |                |
| Address 2     |                |
| City *        | State          |
|               |                |
|               | Select State v |

Figure 219: eCheck Customer Information

- a. For First Name, type in your first name as it appears on the account used.
- b. For Last Name, type in your last name as it appears on the account used.
- c. For **Address**, type in the number and name of the street used for the account.
- d. For **Address 2** (optional), type in additional street information, such as the suite number.
- e. For City, type in the name of the city.
- f. For State, select the name of the state from the dropdown.
- g. For **ZIP/Postal Code**, type in the five-number Zip code (or the nine numbers of the extended code).
- h. For **Phone**, type in the phone number associated with the account holder.
- 3. Click **NEXT**.
- 4. On the *Payment Info* page:

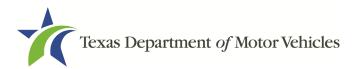

| Name on Account *                                      |                           |
|--------------------------------------------------------|---------------------------|
| Routing Number *                                       | Account Number * 🍘        |
|                                                        | Re-enter Account Number * |
| Pay                                                    | Checking      Savings     |
| 012345678 01234567890<br>Jouding Number Account Number |                           |

Figure 220: ACH/eCheck Payment Information

- a. Enter the Name on the Account.
- b. Enter the Routing Number.
- c. Enter the Account Number.
- d. Re-enter the Account Number.
- e. Select whether the account is a Checking or Savings account.
- 5. Click **NEXT**.
- 6. Carefully read the Terms and Conditions. After reading the Terms and Conditions, check the **Yes** box to authorize.

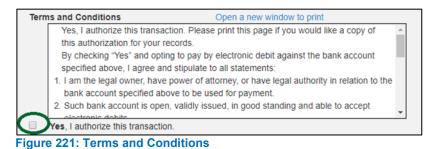

7. In the Verification section, click I'm not a robot.

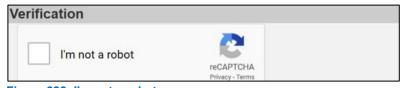

- Figure 222: I'm not a robot
- 8. In the *Verification* pop-up, select all the images that the verification is asking for, then click **Verify**.

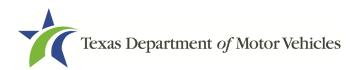

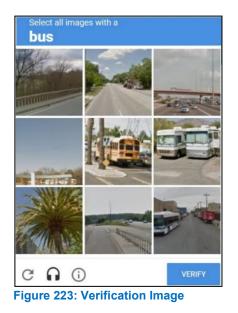

- 9. Click SUBMIT PAYMENT.
- 10. After the Please Wait pop-up closes and the *Payment Summary* page displays, verify that the **Payment Status** is **Payment Successful**.

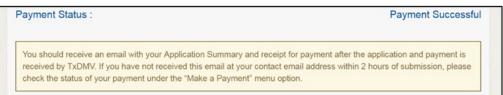

Figure 224: Payment Successful Status

### 11.Click NEXT.

- 12. You will receive a confirmation that your application was submitted successfully.
- 13.Click CLOSE.